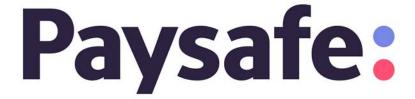

Getting Started with the Paysafe Back Office

March 2018

This manual and accompanying electronic media are proprietary products of Paysafe Holdings UK Limited. They are to be used only by licensed users of the product.

© 1999–2018 Paysafe Holdings UK Limited. All rights reserved.

The information within this document is subject to change without notice. The software described in this document is provided under a license agreement, and may be used or copied only in accordance with this agreement. No part of this manual may be reproduced or transferred in any form or by any means without the express written consent of Paysafe Holdings UK Limited.

All other names, trademarks, and registered trademarks are the property of their respective owners.

Paysafe Holdings UK Limited makes no warranty, either express or implied, with respect to this product, its merchantability or fitness for a particular purpose, other than as expressly provided in the license agreement of this product. For further information, please contact Paysafe Holdings UK Limited – <a href="https://www.paysafe.com">www.paysafe.com</a>

# Contents

| Introduction                                                                                                    | 1                                                                          |
|----------------------------------------------------------------------------------------------------|----------------------------------------------------------------------------|
| Changing your password                                                                                                    | 1                                                                          |
| Sending Technical Support requests                                                                                                    | 2                                                                          |
| Viewing your merchant accounts                                                                                                    | 3                                                                          |
| Viewing your merchant account details                                                                                                    | 4<br>7                                                                     |
| Using the Virtual Terminal                                                                                                    | 8<br>8<br>10                                                               |
| Customer email addresses                                                                                                    | 11<br>12<br>15<br>17                                                       |
| Creating your CSV batch files  Direct Debit CSV file  Credit card Authorization/Purchase CSV file  Credit card Settlement CSV file  Credit card Authorization Reversal CSV file  Credit card Credit CSV file  Credit card Stored Data CSV file  Recurring billing CSV file  Creating your XML batch files  Recurring billing records  Direct Debit transactions  Credit card transactions  Uploading your batch files  Viewing your batch upload results | 18<br>19<br>21<br>22<br>23<br>24<br>24<br>28<br>28<br>29<br>30<br>31<br>33 |
| Running an activity report.  Downloading activity reports  Using the Activity Report to process transactions  Settling Authorizations  Reversing Authorizations  Cancelling Settlements  Issuing Credits  Cancelling Credits.  Using the Lookup option in the activity report  Using the transaction Lookup to process transactions  Running a Batch report.                                                                                             | 34<br>37<br>38<br>39<br>41<br>42<br>43<br>45<br>47<br>47                   |

| Using Scheduled reports                         | 49 |
|-------------------------------------------------|----|
| Viewing available scheduled reports             | 49 |
| Adding a scheduled report                       | 51 |
| Deleting a report schedule                      | 53 |
| Modifying a report schedule                     | 53 |
| Using the Customer Profiles tool                | 54 |
| Creating a customer profile                     | 55 |
| Searching for a customer profile                | 58 |
| Modifying a customer profile                    | 60 |
| Processing transactions from a customer profile | 61 |
| Viewing recurring transactions                  | 63 |
| Consumer confirmation emails                    | 65 |
| Sending confirmation emails                     | 66 |
| Confirmation email templates                    | 67 |
| Merchant files                                  | 68 |
| Confirmation file contents                      | 68 |
| User administration                             | 70 |
| Creating a user                                 | 70 |
| Modifying a user                                | 71 |
| Changing a user's password                      | 72 |
| Configuring webhooks                            | 73 |
| Webhooks notes                                  | 74 |
| Alternate Payments API                          | 74 |
| Account Management                              | 76 |
| Testing webhooks                                | 78 |
| Connectivity                                    | 79 |
| Test webbook events                             | 80 |

# Getting Started with the Paysafe Back Office

# Introduction

Welcome to the Paysafe merchant back office. Our versatile user interface is easy to use, from running reports to processing transaction requests. Just navigate the tabs on any of the back office pages to access the function you need. Here, you'll find instructions on how to perform some basic tasks.

In order to use all features in the Paysafe back office, you must have one of the following:

- Internet Explorer 8.0 or higher
- Firefox 3.6 or higher
- · Chrome 5.0 or higher
- · Safari 4.0 or higher

Your browser must be JavaScript-enabled. Consult your browser's Help for more information.

For complete details on all the back-office tools and features, see the *Paysafe Back Office User's Guide*.

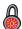

This guide may document some features to which you do not have access. Access to back-office features is granted on a merchant-by-merchant basis. If you have any questions, contact your account manager.

# Changing your password

You can use the back office to change the password you use to log in.

- Your password must be at least 8 characters long, and must combine both alphabetical and numeric characters (e.g., A1b2c3D).
- Your password must contain both upper case and lower case characters.
- Your password must contain at least one of the following characters:
   ! @ # \$ % ^ & \* () {} ` \_ , + = ? ; : . [] /
- You must change your password at least every 90 days.
- You cannot re-use a password identical to one of the last 4 passwords you have used.

#### To change your password:

1. Click the Settings tab at the top of any back-office page.

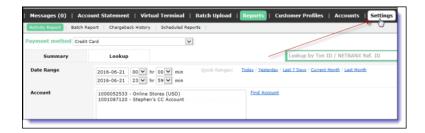

**2.** Click the Change Password submenu. The Change Password page opens.

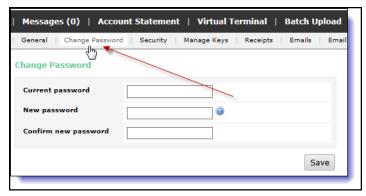

- 3. Enter your current password in the Current Password field.
- **4.** Enter your new case-sensitive password in the New Password field and again in the Confirm New Password field.
- 5. Click the Save button.

# **Sending Technical Support requests**

If you need help from our Technical Support team, you can send an online request for support directly from the back office.

#### To send a help request to Technical Support:

1. Click the Contact Us button at the top of any back-office page.

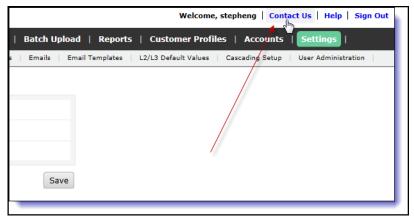

- 2. Complete the Contact Us form. Be sure to include the following information:
  - Contact Information Enter your name, phone number, and email address. Enter this information carefully, since this is how we will contact you with our reply to your support request. Be especially sure to format your email address properly.
  - Description Describe your request as thoroughly as possible. The more detail you provide, the better we can respond to your request.
  - Transaction Details If you have a question about a specific transaction, include as much information as you have in the optional fields.

**3.** Click the Submit button. The form sends your request to the Paysafe Technical Support team.

Our Technical Support team will answer your request as soon as they have investigated it and gathered the necessary information. Typically, you'll receive an email response within 24 hours.

If you prefer to contact Technical Support by email or phone, click the Email/Numbers tab on the Contact Us form to view phone numbers and/or email addresses.

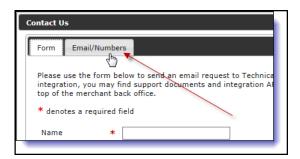

# Viewing your merchant accounts

You can use the merchant back office to view the status and other information for any merchant account to which you have been granted access.

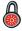

This functionality is available for Partners only, and not for individual merchants.

#### To view your merchant accounts:

1. Click the Accounts tab at the top of any back-office page.

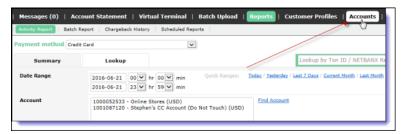

- 2. The Accounts page displays the following information about your accounts:
  - Account This is the account number.
  - Name This is the account name.
  - Country This is the country in which the account is active.
  - Currency This is the currency the account processes in.
  - Creation Date This is the date the account was created.
  - Status This is the status of the account: Pending, Submitted, Enabled, Disabled, or Rejected.

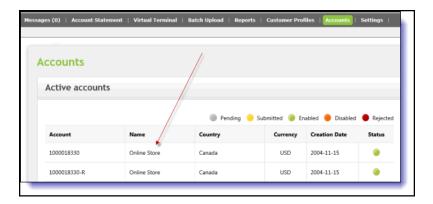

# Viewing your merchant account details

The Account Statement tool provides you with immediate, current information on your Paysafe merchant account, including your current balance and your next payment date. Your merchant account is actually subdivided into three sub-accounts, which you can view at any time. One of these sub-accounts is your Current Account, in which most of your account activity will occur. This is the account into which Settlements are made when your clients purchase goods/services from your site. Here you will also see debit items such as fees you were charged for transaction processing or credits you made to customers.

#### To view your merchant account statement:

1. Click the Account Statement tab at the top of any back-office page.

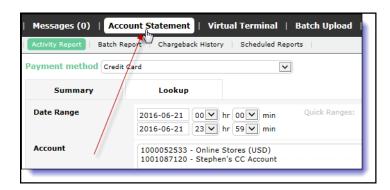

2. Click the On Demand sub-menu.

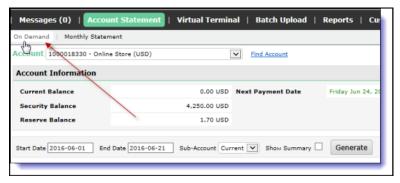

3. Choose an account from the Account drop-down list.

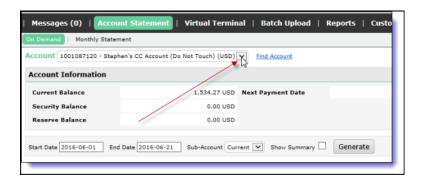

**4.** Click in the Start Date and End Date fields to select a date range for your account statement. The maximum range is 12 months.

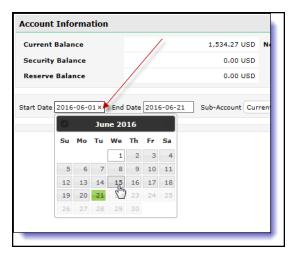

- 5. Select a sub-account from the Sub-Account drop-down list.
  - Current contains the bulk of activity in your merchant account
  - Security displays any amounts held by Paysafe as a security deposit
  - Reserve displays debits, credits, and balance of your rolling reserve account

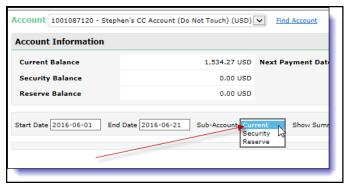

**6.** Select the Show Summary check box to display a statement summary along with statement details.

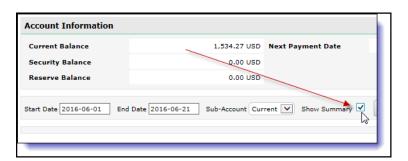

7. Click the Generate button.

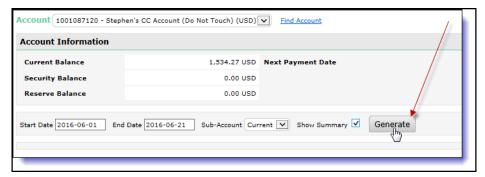

**8.** The page displays activity in your account for the date range you selected.

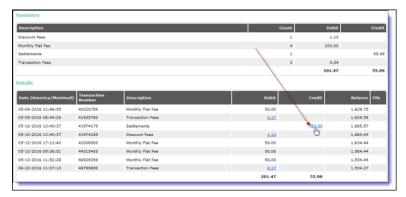

**9.** Click on a link in the Debit or the Credit column to drill down on an entry. The Transaction Details page opens.

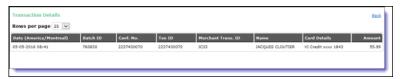

The Transaction Details page displays a variety of information, depending on the transaction type you drill down on. For example, for a credit entry due to Settlements into your merchant account, you can view the transaction date, the amount, and the card brand used.

# Downloading your account statement

You can download your account statement in either CSV or PDF format. The downloaded file contains the same information displayed in your account statement report, including whether or not you generated a summary.

#### To download an account statement:

- 1. Generate your account statement.
- 2. On the resulting page, click the Download button.

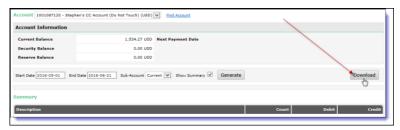

3. On the Download Statement pop-up, select the format you want (CSV or PDF) and click the Download button.

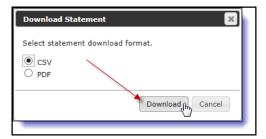

**4.** Browse to your preferred location and save the file.

# **Using the Virtual Terminal**

# **Processing credit card transactions**

You can process a variety of credit card transactions through our Virtual Terminal. The following transactions are possible, depending on how your merchant account is configured:

- Purchase Authorizes and settles an amount on a card in one transaction.
- Authorization Authorizes an amount on a card, but does not settle that amount (see *Settling Authorizations* on page 38 for details on settling your Authorization).
- AVS Check Runs an AVS and/or CVD check on a customer's credit card without processing a charge against that card.

#### To process a credit card transaction:

1. Click the Virtual Terminal tab at the top of any back-office page.

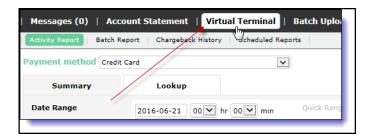

2. Select the Credit Card radio button for Payment Method.

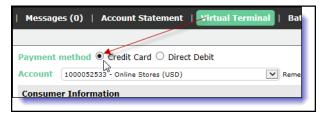

- **3.** Complete the required fields, which are marked by asterisks. Select one of the following transaction types from the Transaction Mode drop-down list:
  - Purchase
  - Authorization
  - AVS Check

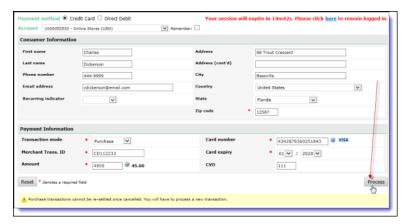

**4.** Click the Process button. A confirmation page opens, confirming your Purchase request. The Settlement associated with the Purchase is in a Pending state, and will be batched later in the day.

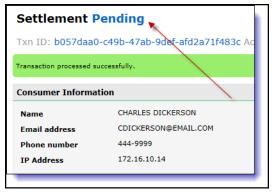

For details on how to view results of your credit card transactions, see *Running an activity report* on page 34.

You can also process credit card transactions using the Customer Profiles tool. See *Processing transactions from a customer profile* on page 61.

# **Processing Direct Debit transactions**

You can process a variety of Direct Debit transactions through our Virtual Terminal. The following transactions are possible, depending on how your merchant account is configured:

- Presentment/Charge Credits an amount to your merchant account.
- Credit Credits an amount to a customer's bank account.

#### To process a Direct Debit transaction:

1. Click the Virtual Terminal tab at the top of any back-office page.

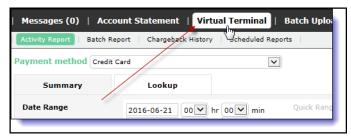

2. Select the Direct Debit radio button for Payment Method.

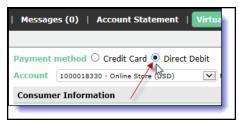

- 3. Complete the required fields, which are marked by asterisks. Select one of the following transaction types from the Transaction Mode drop-down list:
  - Presentment/Charge
  - Credit

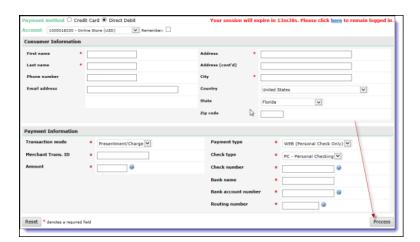

March 2018 Emailing receipts

Presentment Completed
Confirmation No.: 11201410 Accound: 1000018330 (
Transaction processed successfully.

Consumer Information

Name Samantha Smith
Email address ssmith@email.com
Phone number 222-3333
IP Address 172.16.10.14

**4.** Click the Process button. A confirmation page opens, confirming your request.

To view results of your Direct Debit transactions, see Running an activity report on page 34.

# **Emailing receipts**

You can use the Paysafe back office to set up your merchant account to automatically email receipts to your customers when transactions are processed through your account, whether you use the Paysafe API or the back office Virtual Terminal. In addition, you can specify that you, the merchant, also receive email receipts for these transactions.

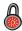

This functionality is available only for merchants who are integrated with the Paysafe REST-based APIs. It is not available for merchants who are integrated with the Paysafe SOAP API (Web Services). Contact your account manager for more information.

## **Customer email addresses**

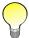

Each transaction request must have a customer email address associated with it. Otherwise, no receipt can be emailed to the customer.

There are several ways to provide the customer email address that will be used to email receipts.

Table 1: Customer Email Addresses

| Email Address Source       | Details                                                                                                    |
|----------------------------|----------------------------------------------------------------------------------------------------|
| Paysafe Customer Vault API | <ul> <li>Create a customer profile using the Customer Vault API. You can then use the resulting payment token – which will have an email address associated with it – to send the receipt.</li> </ul>                                                                                                    |
| Paysafe Card Payments API  | <ul> <li>You can include an email address in the Authorization/Purchase request when you use the Card Payments API by using the <i>profile</i> parameter. In this case, you would not need to include a payment token for that customer.</li> <li>Further, if you use this method, the email address provided separately in the <i>profile</i> parameter of the payment request would override any email address stored for that customer in the Customer Vault.</li> </ul> |

Table 1: Customer Email Addresses (Continued)

| Email Address Source | Details                                                                                                    |
|----------------------|----------------------------------------------------------------------------------------------------|
| Virtual Terminal     | <ul> <li>When you submit an Authorization/Purchase request using the Virtual Terminal in the Paysafe back office, you can include the customer's email address in the <i>Email address</i> field.</li> <li>If you provide an email address in the Virtual Terminal, it will override any email address stored for that customer (e.g., in the Customer Vault).</li> <li>Your merchant account must be set up to process Virtual Terminal transactions through the Paysafe REST-based APIs. Contact your account manager for more information.</li> </ul> |
| Activity Report      | <ul> <li>When you email a receipt from the Activity Reports (see Emailing receipts using the Activity Report on page 17), you can provide one or several email addresses to which to send the receipt.</li> <li>Any email addresses entered here are the only ones used for this receipt. So even if this transaction was processed using a customer profile, the email address associated with the profile is ignored in this case).</li> </ul>                                                                                                    |

There are two steps required for setting up email receipts functionality:

- 1. Create an email receipt template for each of your merchant accounts.
- 2. Specify the email addresses. This includes:
  - The email address from which the receipt is sent
  - The additional consumer email addresses that will receive the receipts this functions only if the customer has an initial email address associated with the transaction
  - If selected, the merchant email addresses at which you want to receive the receipts

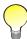

If you have Load Balanced merchant accounts, you must configure the email receipt template and the email addresses for each child account, and not for the master account. The child accounts do not inherit email receipt settings from the master account.

# Creating email receipts

#### To create an email receipt:

1. Click the Settings tab at the top of any back-office page.

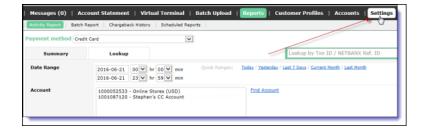

March 2018 Creating email receipts

2. Click the Receipts submenu. The Receipts page opens.

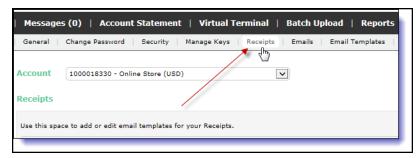

**3.** From the Account drop-down list, select the merchant account for which you want to create a receipt.

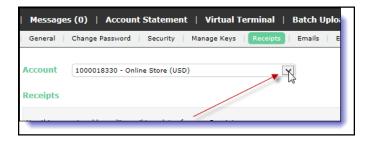

4. Click the Add button.

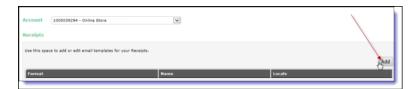

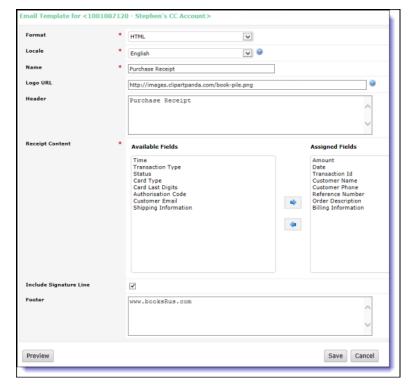

5. Complete the fields in the receipt template.

- Format Select the format in which you want the receipt email to be delivered.
- Locale Select the locale for the receipt. This determines the language of the Receipt Contents fields.
- Name This is your internal name for the receipt.
- Logo URL If you want to display a logo on the receipt, enter the URL here. The logo must be in .jpg, .jpeg, .gif, or .png format.
- Header This is the name displayed in the header of the receipt.
- Receipt Content Select fields from the Available Fields section and move them to the Assigned Fields section. These fields will be included in the receipt.
- Include Signature Line Select this check box if you want to include a signature line.
- Footer This is the footer of the receipt. For example, you could include your company's Web address.

- **6.** Click the Preview button to see a preview of what the receipt will look like.
- 7. Click the Save button.

To edit an existing email receipt, navigate to the Receipts tab and click on the link in the Name column of the Receipts section for the merchant account.

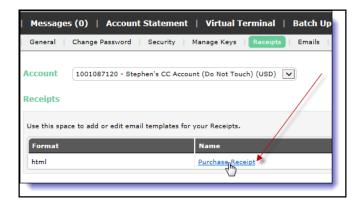

# Specifying the receipt email addresses

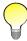

You must create a receipt template before you specify an email address. If not, the email address functionality will not be enabled.

Once you have created the email receipt template, you must specify the email addresses associated with it.

#### To specify the receipt email addresses:

1. Click the Settings tab at the top of any back-office page.

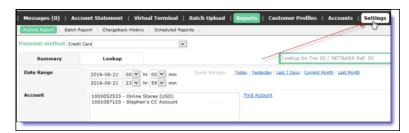

2. Click the Emails submenu. The Emails page opens.

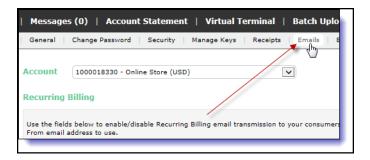

**3.** From the Account drop-down list in the Email Receipts section, select the merchant account for which you want to specify a receipt email address.

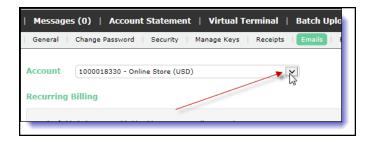

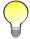

If you select a merchant account for which you have not yet created an email receipt, this functionality will not be enabled.

**4.** Complete the fields in the Email Receipts section.

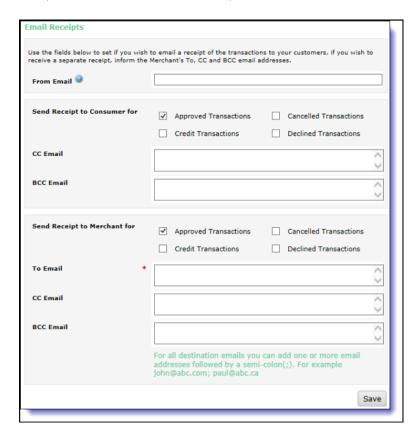

- Send Receipt to Consumer For Select the check boxes for the type of transactions for which you want to send an email receipt to the consumer.
- CC Email/BCC Email Enter email addresses to which to send the consumer email receipts.
- From Email Enter the email address from which the consumer will receive the email receipt.

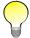

If you do not provide a value for the From Email field, it will default to Receipts-Do-Not-Reply@Paysafe.com.

- Send Receipt to Merchant For Select the check boxes for the type of transactions for which you want to receive an email receipt.
- To Email/CC Email/BCC Email Enter email addresses at which you want to receive the email receipts.
- 5. Click the Save button.

## **Emailing receipts using the Activity Report**

Once you have created the email receipt template, you can also manually send receipts using the Activity Report.

#### To send a receipt using the Activity Report:

- **1.** Run an Activity Report to find the transaction for which you want to send a receipt. See *Running an activity report* on page 34.
- 2. Drill down to the transaction details page.
- 3. Click the Send Receipt button at the top right.

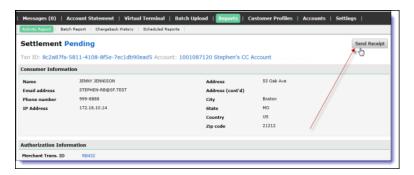

**4.** On the Send Receipt popup, enter one or more email addresses to which you want the receipt sent, separated by semicolons. For example, you can send the receipt to your customer and to yourself at the same time.

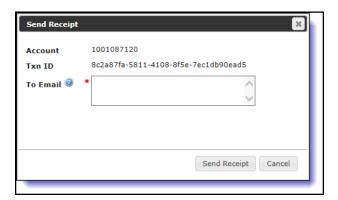

5. Click the Send Receipt button.

# **Uploading batch files**

The Paysafe Batch Upload tool lets you upload batch files containing the following transaction types to be processed:

- Direct Debit process charge and credit transactions
- Credit card process Purchase, Authorization, Authorization Reversal, Settlement, Credit, and Stored
  Data transactions
- Recurring billing process Creation and Update records, and download consumer profiles

You can upload both XML and CSV file types:

- See Creating your CSV batch files on page 18
- See Creating your XML batch files on page 28
- See Uploading your batch files on page 30
- See Viewing your batch upload results on page 31
- See Downloading batch files on page 33

# Creating your CSV batch files

In order to upload transaction records, you must first create a valid CSV file.

Your CSV file must have the following format:

- Your file name must consist of alphanumeric characters only. Do not use special characters (e.g., dashes, spaces, quotation marks, etc.) when naming your file.
- The maximum file name length is 175 characters, plus extension.
- It must have no spaces embedded between the values.
- Each line (record) in the file can contain the data for one transaction only.
- A batch file can contain a maximum of 50,000 records.
- If any of your values contains a comma, that value must be enclosed in double quotes. For example, if the value for the Last Name parameter were *Johnson*, *III*, you would include it as "*Johnson*, *III*".
- If you are omitting the value for an optional field, you must still include the place for that field, off-set with commas (e.g., *value*, *value*).
- If a CSV file contains improperly formatted records, the file will still be processed, but the improperly formatted records will fail.
- Fields with a single asterisk (\*) are mandatory. Fields with two asterisks (\*\*) are conditional, i.e., they are mandatory if a previously included parameter requires it.

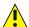

The fields in your transaction requests must be in the same order as given in the tables provided for each type. If not, the transaction requests will fail.

You can create the following types of CSV file:

• See Direct Debit CSV file on page 19

- See Credit card Authorization/Purchase CSV file on page 21
- See Credit card Settlement CSV file on page 22
- See Credit card Authorization Reversal CSV file on page 22
- See Credit card Credit CSV file on page 23
- See Credit card Stored Data CSV file on page 24
- See Recurring billing CSV file on page 24

#### **Direct Debit CSV file**

View the following table for the values to include for each record of your Direct Debit transaction file.

Table 2: Direct Debit Transaction File Values

| Field | Field Name           | Data Type | Description                                                                                                    |
|-------|----------------------|-----------|----------------------------------------------------------------------------------------------------|
| 1     | Transaction<br>Code* | a2        | This value indicates the transaction type. Possible values are: DD – Use to process a Presentment/Charge DC – Use to process a Credit                                                                                                    |
| 2     | Payment<br>Type*     | a3        | This value indicates the payment type. Possible values are: CCD – Use to submit credit and debit transactions between two business entities PPD – Use to submit prearranged credit and debit transactions (e.g., periodic bill payments) TEL – Use to submit transactions with authorization obtained from the customer via telephone WEB – Use to submit transactions with authorization obtained from the customer via the Internet |
| 3     | Last Name*           | an40      | This is the customer's last name.                                                                                                    |
| 4     | First Name*          | an40      | This is the customer's first name.                                                                                                    |
| 5     | Bank Name*           | an40      | This is the name of customer's bank, to which this transaction is posted.                                                                                                    |
| 6     | Routing<br>Number*   | n15       | For U.S. dollar accounts, this is the 9-digit routing number of the customer's bank. For Canadian dollar accounts, this is a combination of the 3-digit institution ID and the 5-digit transit number of the customer's bank branch. Do not include spaces or dashes. For British pound accounts, this is the 6-digit sort code of the customer's bank.                                                                               |
| 7     | Bank<br>Account*     | an30      | This is the customer's bank account number.                                                                                                    |
| 8     | Account Type*        | an10      | This value indicates whether the transaction is posted against a personal or business account. Possible values are: PC – Personal Checking BC – Business Checking                                                                                                    |
| 9     | Amount*              | n13       | This is the amount for the transaction requested. Decimals are optional (e.g., "10" would be \$10.00, "10.5" would be \$10.50).                                                                                                    |
| 10    | Reference<br>Code*   | an40      | This is a unique transaction ID provided by the merchant, used to identify this transaction throughout its life cycle.                                                                                                    |
| 11    | Telephone*           | an40      | This is the customer's telephone number, including area code. Do not include spaces or hyphens.                                                                                                    |
| 12    | Address 1*           | an50      | This is the first line of the customer's street address.                                                                                                    |

Table 2: Direct Debit Transaction File Values (Continued)

| Field | Field Name               | Data Type | Description                                                                                                    |  |
|-------|--------------------------|-----------|----------------------------------------------------------------------------------------------------|--|
| 13    | Address 2                | an50      | This is the second line of the customer's street address.                                                                                                    |  |
| 14    | City*                    | an40      | This is the city in which the customer resides.                                                                                                    |  |
| 15    | State/<br>Province       | a2        | This is the state or province in which the customer resides.                                                                                                    |  |
| 16    | Zip/Postal<br>Code       | an10      | This is the customer's ZIP code if Country is U.S.; otherwise, this is the customer's postal code.                                                                                                    |  |
| 17    | Country*                 | a2        | This is the country in which the customer resides.                                                                                                    |  |
| 18    | Check<br>Number*         | n8        | This is the check serial number.                                                                                                    |  |
| 19    | Transaction<br>Date      | n14       | This is the date and time of the transaction. Format = YYYYMMDDHHMMSS                                                                                                    |  |
| 20    | Target Date              | N/A       | Not applicable. Leave blank.                                                                                                    |  |
| 21    | Payee                    | an81      | <ul> <li>This is the descriptor that will appear on the customer's bank statement.</li> <li>If you do provide a value for this field, this value will be used as the statement descriptor.</li> <li>If you do not provide a value for this field, a default value configured for the merchant account will be used as the statement descriptor.</li> </ul> |  |
| 22    | Fee Amount               | N/A       | Not applicable. Leave blank.                                                                                                    |  |
| 23    | Recurring<br>Transaction | N/A       | Not applicable. Leave blank.                                                                                                    |  |
| 24    | ID Type                  | an10      | This is the type of ID used to identify the owner of the checking account. Possible vues are:  • DL – Driver's License  • SS – Government ID  • MI – Military ID  • GN – Generic ID                                                                                                    |  |
| 25    | ID Country               | a2        | This is the country in which the ID was issued. Possible values are: CA – Canada US – United States                                                                                                    |  |
| 26    | ID State                 | a2        | This is the code that identifies the state or province in which the ID was issued.                                                                                                    |  |
| 27    | ID Number                | an20      | This is the number of the ID provided for the ID Type.                                                                                                    |  |
| 28    | ID Expiration            | n8        | This is the date that the ID expires. Format = YYYYMMDD                                                                                                    |  |
| 29    | Account Num-<br>ber*     | n10       | This is your merchant account number.                                                                                                    |  |
| 30    | Mandate<br>Reference     | an35      | This is the mandate reference number.                                                                                                    |  |

See the API Reference Guide for Web Services for the correct codes to use for the State/Province and Country fields.

# Credit card Authorization/Purchase CSV file

View the following table for the values to include for each Authorization or Purchase record of your credit card transaction file.

Table 3: Authorization/Purchase Transaction File Values

| Field | Field Name               | Data Type | Description                                                                                                    |
|-------|--------------------------|-----------|----------------------------------------------------------------------------------------------------|
| 1     | Card Number*             | n20       | This is the card number you are charging for this transaction.                                                                                                    |
| 2     | Card Brand*              | a2        | Use one of the following two-character abbreviations for the card brand:  • AM = American Express  • DC = Diners Club  • DI = Discover  • JC = JCB  • MC = MasterCard  • MD = Maestro  • VE = Visa Electron  • VI = Visa                                        |
| 3     | CW*                      | n4        | This is the 3- or 4-digit security code that appears on a credit card following the credit card number. This code does not appear on imprints.  NOTE: This field is not required when the Card Brand is set to a card that does not have CVV values (e.g., DI). |
| 4     | Expiry Date*             | an5       | This is the expiry date for the card against which the Authorization or Purchase will be made. Format must be "MM/YY" (e.g., September 2015 = 09/15)                                                                                                    |
| 5     | Amount*                  | n13       | This is the amount for the transaction requested. Decimals are optional (e.g., "10" would be \$10.00, "10.5" would be \$10.50).                                                                                                    |
| 6     | Transaction Type*        | al        | Set this value to:  • A for Authorization  • P for Purchase.                                                                                                    |
| 7     | Account Number*          | n10       | This is your merchant account number.                                                                                                    |
| 8     | Merchant Transaction ID* | an40      | This is your unique ID number associated with each transaction request. You create this value and submit it with the transaction.                                                                                                    |
| 9     | First Name*              | an40      | This is the customer's first name.                                                                                                    |
| 10    | Last Name*               | an40      | This is the customer's last name.                                                                                                    |
| 11    | Address 1*               | an50      | This is the first line of the customer's street address.                                                                                                    |
| 12    | Address 2                | an50      | This is the second line of the customer's street address.                                                                                                    |
| 13    | Phone Number*            | an40      | This is the customer's phone number.                                                                                                    |
| 14    | Email Address*           | an100     | This is the customer's email address.                                                                                                    |
| 15    | City*                    | an40      | This is the city associated with the customer's card.                                                                                                    |
| 16    | State/Province*          | a2        | This is the 2-character abbreviation for the province or state associated with the customer's card.                                                                                                    |
| 17    | Zip/Postal Code*         | an10      | This is the postal or zip code associated with the customer's card.                                                                                                    |
| 18    | Country*                 | a2        | This is the 2-character abbreviation for the country associated with the customer's card.                                                                                                    |

Table 3: Authorization/Purchase Transaction File Values (Continued)

| Field | Field Name        | Data Type | Description                                                                                                    |
|-------|-------------------|-----------|----------------------------------------------------------------------------------------------------|
| 19    | Previous Customer | a1        | This indicates whether the customer has previously shopped online with you. Possible values are:  • Y = Yes  • N = No                                                              |
| 20    | Issue Number      | n4        | This is the 1- or 2-digit number located on the front of the card, following the card number. <b>NOTE:</b> This field can be used <b>only when</b> the Card Brand is MD (Maestro). |

See the API Reference Guide for Web Services for the correct codes to use for the State/Province and Country fields.

## Credit card Settlement CSV file

View the following table for the values to include for each Settlement record of your credit card transaction file.

Table 4: Settlement Transaction File Values

| Field | Field Name                          | Data Type | Description                                                                                                    |
|-------|-------------------------------------|-----------|----------------------------------------------------------------------------------------------------|
| 1     | Transaction ID*                     | an20      | This is the ID that Paysafe assigned to the original Authorization transaction. You can use one of the following values:  • The Transaction Number returned via the Direct Payment Component API  • The Confirmation Number returned via the Web Services API or the Batch Upload tool  • The Txn ID from the Transaction Detail page of the activity report                                                                                                    |
| 2     | Blank Field*                        |           | This field is used for internal purposes only. It must be left blank, and enclosed by double quotes ("").                                                                                                    |
| 3     | Original Merchant<br>Transaction ID | an255     | <ul> <li>This is the Merchant Transaction ID of the original Authorization transaction that is now being settled. This value is one of the following:</li> <li>The merchantTxn value submitted with the original transaction when using the Direct Payment Component.</li> <li>The merchantRefNum submitted with the original transaction when using the Web Services API</li> <li>The Merchant Transaction ID value submitted with the original transaction when using the Virtual Terminal or the Batch Upload Tool</li> </ul> |
| 4     | Amount                              | n13       | This is the amount for the transaction requested. Decimals are optional (e.g., "10" would be \$10.00, "10.5" would be \$10.50).  NOTE: If you do not include the Amount value, the entire amount of the original Authorization transaction will be settled by default. If you want to settle only part of the original transaction, enter that amount here.                                                                                                    |
| 5     | Merchant<br>Transaction ID*         | an40      | This is your unique ID number associated with this Settlement request. You create this value and submit it with the transaction.                                                                                                    |
| 6     | Transaction Type*                   | a1        | Set this value to <b>S</b> for Settlement.                                                                                                    |
| 7     | Account Number*                     | n10       | This is your merchant account number.                                                                                                    |

## Credit card Authorization Reversal CSV file

The following table provides the values to include for each Authorization Reversal record of your credit card transaction file.

Table 5: Authorization Reversal Transaction File Values

| Field | Field Name        | Data Type | Description                                                                                                    |
|-------|-------------------|-----------|----------------------------------------------------------------------------------------------------|
| 1     | Transaction ID*   | an20      | This is the ID that Paysafe assigned to the original Authorization transaction. You can use one of the following values:  The Confirmation Number returned via the Web Services API or the Batch Upload tool  The Txn ID from the Transaction Detail page of the activity report |
| 2     | Reversal Amount*  | n13       | This is the amount of the Authorization that you want to reverse. Decimals are optional (e.g., "10" would be \$10.00, "10.5" would be \$10.50).                                                                                                    |
| 3     | Reference Code*   | an40      | This is a unique transaction ID provided by the merchant, used to identify this transaction throughout its life cycle.                                                                                                    |
| 4     | Account Number*   | n10       | This is your merchant account number.                                                                                                    |
| 5     | Transaction Type* | a1        | Set this value to <b>AR</b> for Authorization Reversal.                                                                                                    |

See Reversing Authorizations on page 39 for more information on Authorization Reversals.

## Credit card Credit CSV file

View the following table for the values to include for each Credit record of your credit card transaction file.

Table 6: Credit Transaction File Values

| Field | Field Name                          | Data Type | Description                                                                                                    |
|-------|-------------------------------------|-----------|----------------------------------------------------------------------------------------------------|
| 1     | Transaction ID*                     | an20      | This is the ID that Paysafe assigned to the original Settlement transaction. You can use one of the following values:  • The Transaction Number returned via the Direct Payment Component API  • The Confirmation Number returned via the Web Services API or the Batch Upload tool  • The Txn ID from the Transaction Detail page of the activity report                                                                                                    |
| 2     | Settlement<br>Number                | an20      | <ul> <li>This is the settleNumber value returned by Paysafe when the original transaction was settled using the Direct Payment Component.</li> <li>This is the confirmationNumber value returned by Paysafe when the original transaction was settled using the Web Services API.</li> <li>NOTE: This value is returned only if partial settlements were made on the Authorization.</li> </ul>                                                                                                    |
| 3     | Original Merchant<br>Transaction ID | an255     | <ul> <li>This is the Merchant Transaction ID of the original transaction that is now being credited. This value is one of the following:</li> <li>The merchantTxn value submitted with the original transaction when using the Direct Payment Component.</li> <li>The merchantRefNum submitted with the original transaction when using the Web Services API</li> <li>The Merchant Transaction ID value submitted with the original transaction when using the Virtual Terminal or the Batch Upload Tool</li> </ul> |
| 4     | Amount                              | n13       | This is the amount for the transaction requested. Decimals are optional (e.g., "10" would be \$10.00, "10.5" would be \$10.50).  NOTE: If you do not include the Amount value, the entire amount of the original transaction will be credited by default. If you want to credit only part of the original transaction, enter that amount here.                                                                                                    |
| 5     | Merchant<br>Transaction ID*         | an40      | This is your unique ID number associated with this Credit request. You create this value and submit it with the transaction.                                                                                                    |

Table 6: Credit Transaction File Values (Continued)

| Field | Field Name        | Data Type | Description                             |
|-------|-------------------|-----------|-----------------------------------------|
| 6     | Transaction Type* | a2        | Set this value to <b>CR</b> for Credit. |
| 7     | Account Number*   | n10       | This is your merchant account number.   |

## Credit card Stored Data CSV file

Stored Data requests allow you to perform credit card Authorizations and Purchases by providing a transaction ID from a previous successful Authorization or Purchase. This transaction ID allows Paysafe to access from its database most of the data required for the transaction.

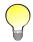

This ID can be a maximum of 24 months old.

View the following table for the values to include for each Stored Data record of your credit card transaction file.

Table 7: Stored Data Transaction File Values

| Field | Field Name        | Data Type                | Description                                                                                                    |
|-------|-------------------|--------------------------|----------------------------------------------------------------------------------------------------|
| 1     | Transaction ID*   | an20                     | <ul> <li>This is the ID that Paysafe assigned to the original successful Authorization or Purchase transaction. You can use one of the following values:</li> <li>The Confirmation Number returned via the Web Services API or the Batch Upload tool</li> <li>The Txn ID Number from the Transaction Detail page of the activity report</li> </ul> |
| 2     | Amount*           | n13                      | This is the amount for the transaction requested. Decimals are optional (e.g., "10" would be \$10.00, "10.5" would be \$10.50).                                                                                                    |
| 3     | Reference Code*   | an40                     | This is a unique transaction ID provided by the merchant, used to identify this transaction throughout its life cycle.                                                                                                    |
| 4     | Account Number*   | n10                      | This is your merchant account number.                                                                                                    |
| 5     | Expiry Date       | String<br>Format = mm/dd | This is the expiry date of the credit card used for the transaction.                                                                                                    |
| 6     | Transaction Type* | a3                       | Set this value to: • SDA for a Stored Data Authorization • SDP for Stored Data Purchase                                                                                                    |

# Recurring billing CSV file

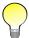

You can use CSV files only to **create** recurring billing records. If you want to **update** an existing recurring billing record via batch upload, you must use an XML file. See Recurring billing records on page 1-28 for more information.

View the following table for the values to include for each recurring billing record of your transaction file.

Table 8: Recurring Billing File Values

| Field | Field Name                    | Data Type | Description                                                                                                    |
|-------|-------------------------------|-----------|----------------------------------------------------------------------------------------------------|
| 1     | Merchant Account ID*          | n10       | This is your merchant account number.                                                                                                    |
| 2     | Store ID*                     | an80      | This is your store identifier, used to authenticate the request. It is provided by Paysafe as part of your integration process.                               |
| 3     | Store Password*               | an20      | This is your store password, used to authenticate the request. It is provided by Paysafe as part of your integration process.                                 |
| 4     | First Name*                   | an40      | This is the first name of the consumer.                                                                                                    |
| 5     | Last Name*                    | an40      | This is the last name of the consumer.                                                                                                    |
| 6     | Merchant Reference<br>Number  | an40      | This is a consumer ID for your own internal reference purposes.                                                                                               |
| 7     | Title                         | a2        | This is the title of the consumer. Possible values are:  • MR  • MS                                                                                           |
|       |                               |           | If you do not provide a value for <i>Title</i> , it will default to MR. <b>NOTE:</b> These values are case sensitive.                                         |
| 8     | Billing Address 1*            | an50      | This is the street and number for the billing address.                                                                                                    |
| 9     | Billing Address 2             | an50      | This is further information for the billing address (e.g., apartment #).                                                                                      |
| 10    | Billing City*                 | an40      | This is the city for the billing address.                                                                                                    |
| 11    | Billing State/Province**      | a2        | This is the state/province of the billing address. Include Billing State/Province or Billing Region, but not both.  NOTE: These values are case sensitive.    |
| 12    | Billing Region**              | an40      | This is the region of the billing address, if not a state or province. Include <i>Billing Region</i> or <i>Billing State/Province</i> , but not both.         |
| 13    | Billing Zip/Postal Code*      | an10      | This is the ZIP code of the billing address if in the U.S.; otherwise, this is the postal code.                                                               |
| 14    | Billing Country*              | a2        | This is the country of the billing address. <b>NOTE:</b> These values are case sensitive.                                                                     |
| 15    | Shipping Address 1**          | an50      | This is the street and number of the shipping address.                                                                                                    |
| 16    | Shipping Address 2            | an50      | This is further information for the shipping address (e.g., apartment #).                                                                                     |
| 17    | Shipping City**               | an40      | This is the city for the shipping address.                                                                                                    |
| 18    | Shipping State/<br>Province** | a2        | This is the state/province of the shipping address. Include Shipping State/Province or Shipping Region, but not both.  NOTE: These values are case sensitive. |
| 19    | Shipping Region**             | an40      | This is the region of the shipping address, if not a state or province. Include Shipping Region or Shipping State/Province, but not both.                     |
| 20    | Shipping Zip/Postal<br>Code** | an10      | This is the ZIP code of the shipping address if in the U.S.; otherwise, this is the postal code.                                                              |
| 21    | Shipping Country**            | a2        | This is the country of the shipping address.  NOTE: These values are case sensitive.                                                                          |
| 22    | Phone Number*                 | an100     | This is the telephone number of the consumer. <b>NOTE:</b> If not provided, insert "NA" as a value.                                                           |

Table 8: Recurring Billing File Values (Continued)

| Field | Field Name                           | Data Type         | Description                                                                                                    |
|-------|--------------------------------------|-------------------|----------------------------------------------------------------------------------------------------|
| 23    | Email Address*                       | an100             | This is the email address of the consumer.  NOTE: If not provided, insert "NA" as a value.                                                                                                    |
| 24    | Cell Phone Number*                   | an100             | This is the cell phone number of the consumer.  NOTE: If not provided, insert "NA" as a value.                                                                                                    |
| 25    | Payment Method<br>Reference Number   | an40              | This is a payment method consumer ID for your own internal reference purposes.                                                                                                    |
| 26    | CC Holder Name**                     | an100             | This is the name of the card holder.                                                                                                    |
| 27    | CC Card Number**                     | an20              | This is the credit card number.                                                                                                    |
| 28    | CC Brand Code**                      | a2                | This is the credit card brand. Possible values are:  • AM = American Express  • DC = Diners Club  • DI = Discover  • JC = JCB  • MC = MasterCard  • MD = Maestro  • VE = Visa Electron  • VI = Visa  NOTE: These values are case sensitive.                                                                                                    |
| 29    | CC Expiry Date**                     | Format = mm-yyyy. | This is the month and year the card expires.                                                                                                    |
| 30    | CC Issue Number**                    | n4                | This is the 1- or 2-digit number located on the front of the card, following the card number. <b>NOTE:</b> This element can be used only when the <i>CC Brand Code</i> is MD (Maestro).                                                                                                    |
| 31    | DD Bank Name**                       | an40              | This is the name of the consumer's bank.                                                                                                    |
| 32    | DD Bank Account<br>Number**          | an17              | This is the consumer's bank account number.                                                                                                    |
| 33    | DD Bank Routing<br>Number**          | an9               | For USD accounts, this is the 9-digit routing number of the customer's bank. For British pound accounts, this is the 6-digit sort code of the customer's bank.  For Canadian dollar accounts, this is a combination of the 3-digit institution ID and the 5-digit transit number of the customer's bank branch.  Do not include spaces or dashes. |
| 34    | DD Account Type**                    | a2                | This is the type of the consumer's checking account. Possible values are: PC (Personal Checking) PS (Personal Savings) PL (Personal Loan) BC (Business Checking) BS (Business Savings) BL (Business Loan) NOTE: These values are case sensitive.                                                                                                  |
| 35    | DD Check Number**                    | n8                | This is the check serial number, provided at the time of the transaction request. Paysafe will automatically increment this number with each recurring payment.                                                                                                    |
| 36    | Billing Schedule<br>Reference Number | an40              | This is a billing schedule consumer ID for your own internal reference purposes.                                                                                                    |

Table 8: Recurring Billing File Values (Continued)

| Field | Field Name            | Data Type              | Description                                                                                                    |
|-------|-----------------------|------------------------|----------------------------------------------------------------------------------------------------|
| 37    | Payment Interval*     | an10                   | This specifies how often the recurring billing transaction is made. Possible values are: DAYS WEEKLY BIWEEKLY MONTHLY ANNUALLY VUARTERLY SANNUALLY SANNUALLY TSTAND15TH NOTE: These values are case sensitive.                                                                                                    |
| 38    | Service Name          | an240                  | This designates the type of billing record (e.g., monthly subscription).                                                                                                    |
| 39    | Amount*               | n13                    | This is the amount of the recurring billing transaction. Be sure to include decimal points in your value. Max=999999999.99  NOTE: Do not include currency symbol.                                                                                                    |
| 40    | Start Date*           | Format = mm-dd-yyyy    | <ul> <li>This is the date on which the recurring payment will begin.</li> <li>The resulting behavior of the recurring payment depends on the <i>Payment Interval</i> you have set:</li> <li>1STAND15TH – Transaction will be made on this date and then subsequently on the 1st and 15th of each month.</li> <li>ANNUALLY – Transaction will be made this day each year.</li> <li>BIWEEKLY – Transaction will be made this day of the week every two weeks.</li> <li>DAYS – Transaction will be made this day, and then on every <i>nth</i> day, depending on the value set for the <i>Number of Days</i> parameter.</li> <li>MONTHLY – Transaction will be made this day each month (e.g, the 15th). If <i>Last Day of the Month</i> is set to Y, the first recurring payment is made on the day of the month you specify, but all subsequent monthly payments will be made on the last day of each month.</li> <li>QUARTERLY – Transaction will be made on this day every 3 months.</li> <li>SANNUALLY – Transaction will be made on this day twice a year (e.g., if you select January 1, the second payment will be made on July 1).</li> <li>WEEKLY – Transaction will be made this day of the week every week.</li> <li>NOTE: These values are case sensitive.</li> </ul> |
| 41    | End Date              | Format =<br>mm-dd-yyyy | This is the date on which the recurring payment will end. After the last payment date defined here, the billing record is automatically disabled. If no end date is specified, the recurring payment continues indefinitely.                                                                                                    |
| 42    | Last Day of the Month | a1                     | If the Payment Interval is set to MONTHLY, you can set this element to Y (yes). If you do so, the first recurring payment is made on the day of the month you specified, but all subsequent monthly payments will be made on the last day of each month. Possible values are:  • Y  • N  If you do not provide a value, it will default to N.  NOTE: These values are case sensitive.                                                                                                    |
| 43    | Status Code           | a8                     | <ul> <li>This is the status of the billing record. Possible values are:</li> <li>ACTIVE</li> <li>DISABLED</li> <li>SPD_MERC (suspended by merchant)</li> <li>If you do not provide a value, it will default to ACTIVE.</li> <li>NOTE: These values are case sensitive.</li> </ul>                                                                                                    |

Table 8: Recurring Billing File Values (Continued)

| Field | Field Name       | Data Type | Description                                                                                                    |
|-------|------------------|-----------|----------------------------------------------------------------------------------------------------|
| 44    | Transaction Mode | a10       | This value specifies whether the recurring transaction is a debit or a credit to your consumer. Possible values are:  CCPURCHASE – debits your consumer's credit card  CCPAYMENT – credits your consumer's credit card  DDCHARGE – debits your consumer's bank account  DDCREDIT – credits your consumer's bank account  NOTE: If this parameter is not specified, it will default to either CCPURCHASE or DDCHARGE, depending on whether you provided values for a credit card payment method or a Direct Debit payment method. |
| 45    | Number of Days   | a 365     | This value specifies the number of days between recurring transactions. <b>NOTE:</b> Provide this value <b>only if</b> the <i>Payment Interval</i> parameter is set to DAYS.                                                                                                    |

See the Recurring Billing API guide for the correct codes to use for the State/Province and Country fields.

# Creating your XML batch files

In order to upload transaction records, you must first create a valid XML file.

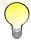

Your file name must consist of alphanumeric characters only. Do not use special characters (e.g., dashes, spaces, quotation marks, etc.) when naming your file.

## **Recurring billing records**

To create recurring billing records, you must create an XML file containing an *UploadRequestV1* with its required parameters. Within the *UploadRequestV1*, you can have multiple *paymentInstruction* elements (with child elements). Each *paymentInstruction* element will contain either the *CREATION* action or the *UPDATE* action to create or update a billing record, respectively.

You can also create an XML file containing a *ConsumerProfileRequestV1* with its required parameters. This allows you to download a consumer profile that contains all the information in a recurring billing record (e.g., personal, address, payment, and billing schedule information). You can download multiple consumer profiles with a single *ConsumerProfileRequestV1*.

Click here for an example of a Recurring Billing request.

Click here for an example of a Consumer Profile download request.

For complete details on the elements and data required for recurring billing requests, see the *Paysafe Recurring Billing API* document.

#### **Direct Debit transactions**

To process Direct Debit transactions, you must create an XML file containing a *ddBatchRequestV2*. The *ddBatchRequestV2* contains:

- A merchantRefNum element, which identifies the batch file
- One of the following operations:
  - charges
  - credits

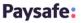

In turn, each operation contains one or more instances of a *ddCheckRequestV1*, with the appropriate elements included. For example, if you had five Direct Debit charges to process, you would create a *ddBatchRequestV2* with a *charges* operation that contained five instances of a *ddCheckRequestV1*.

*Click here* for an example of a Direct Debit transaction.

For complete details on the elements and data required for Direct Debit transactions, see the *API Reference Guide for Web Services*.

#### Credit card transactions

To process credit card transactions, you must create an XML file containing a ccBatchRequestV1. The ccBatchRequestV1 contains:

- A merchantRefNum element, which identifies the batch file
- One of the operations:
  - purchases
  - authorizations
  - settlements
  - authorizationReversals
  - credits
  - storedDataAuthorizations, storedDataPurchases

#### In turn:

- Each instance of a *purchases* or *authorizations* operation contains one or more instances of a *ccAuthRequestV1* each with the appropriate elements included.
- Each instance of a *settlements* or *credits* operation contains one or more instances of a *ccPostAu-thRequestV1*, each with the appropriate elements included.
- Each instance of an *authorizationReversals* operation contains one or more instances of a *ccAuthReversalRequestV1*, each with the appropriate elements included.
- Each instance of a *storedDataAuthorizations* or *storedDataPurchases* operation contains one or more instances of a *ccStoredDataRequestV1*, each with the appropriate elements included.

#### For example:

- If you had five credit card purchases to process, you would create a ccBatchRequestV1 with a purchases operation that contained five instances of a ccAuthRequestV1.
- If you had five credit card settlements to process, you would create a *ccBatchRequestV1* with a *settlements* operation that contained five instances of a *ccPostAuthRequestV1*.

*Click here* for an example of a credit card transaction.

For complete details on the elements and data required for credit card transactions, see the *API Reference Guide for Web Services*.

# Uploading your batch files

## To upload a transaction file:

1. Click the Batch Upload tab at the top of any back-office page.

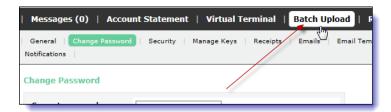

2. Click the Upload button.

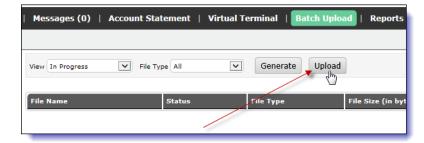

**3.** On the Upload pop-up, make a selection from the File Type drop-down list and browse to the file you want to upload.

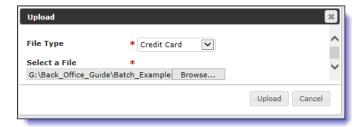

4. Click the Upload button.

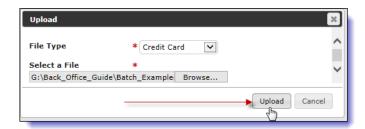

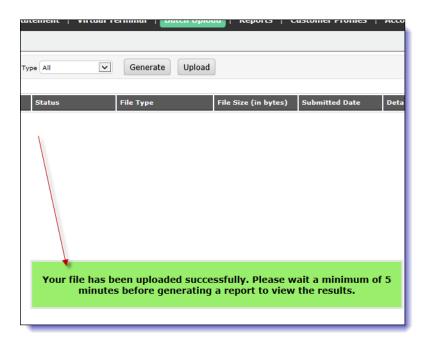

**5.** The resulting page briefly flashes a message confirming that your upload was successful.

# Viewing your batch upload results

Once you have uploaded a batch file, Paysafe normally begins processing it within five minutes. Once the processing is finished, you can run a report to view the results.

## To view batch upload results:

1. Click the Batch Upload tab at the top of any back-office page.

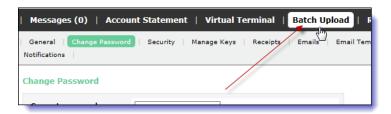

2. Select a status from the View drop-down list.

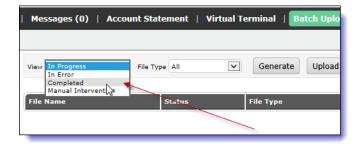

• In Progress – The batch file is currently being processed. A batch file is in this status for a very brief time only.

- In Error The batch file could not be processed at all. If you have files with this status, contact Technical Support.
- Completed The batch file was processed successfully.
- Manual Intervention The batch file could not be processed fully. Corrections or adjustments must be done manually by Technical Support.
- **3.** Make a selection from the File Type drop-down list.

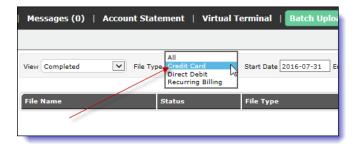

**4.** Click in the Start Date and End Date fields to select a date range.

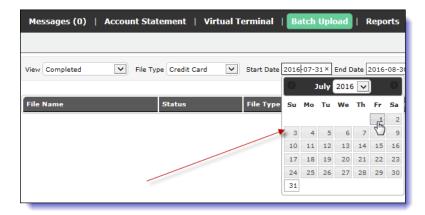

**5.** Click the Generate button.

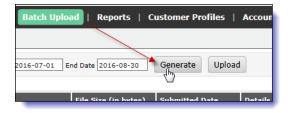

**6.** The batch upload tool displays all the batch files that match your search criteria.

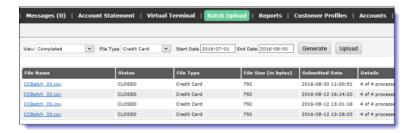

The following information is displayed:

- File Name The name of the batch file you uploaded.
- Status The status of the batch file (e.g., Open, Closed, or Error).
- File Type The type of batch file you uploaded (e.g., credit card).
- File Size The size, in bytes, of the batch file you uploaded.
- Submitted Date The date you uploaded the batch file.
- Details The number and the percentage of the requests in your batch file that were processed.

# Downloading batch files

Once your file has been processed by Paysafe, you can download three types of file via the Batch Upload tool:

- · The original file you uploaded
- A detailed acknowledgement file from Paysafe. The acknowledgement file contains information
  on the status of the file you uploaded, including a decision parameter that informs you whether or
  not the file was processed.
- A detailed response file from Paysafe. The response file contains detailed information on each
  record contained in the original batch file you uploaded, including the status of the record and the
  date/time it was processed.

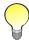

File download is enabled only for those batch files with the status of Completed or In Error.

### To download a file:

- **1.** Run a report to view the results of a batch upload with the status of Completed (see *Viewing your batch upload results* on page 31).
- 2. On the results page, click on the link in the File Name column of the batch file you want to download.

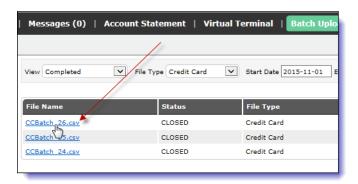

**3.** On the Download pop-up, select the radio button for the file type you want to download.

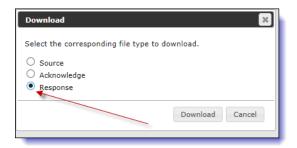

- Source downloads the original file you uploaded
- Acknowledge downloads a file acknowledging that your file was received
- Response downloads a response file detailing your upload results
- 4. Click the Download button.
- **5.** Browse to your preferred location and save the file.

# Using the reporting tools

The Reports tab in the Paysafe merchant back office contains a variety of reports to provide you with all the information you need on your merchant account and the transactions you run through that account. See:

- Running an activity report on page 34 A real-time report on your transactions
- Running a Batch report on page 47 A report on transaction credit card batches processed for your account
- Running a Chargeback History report on page 48 A summary report of disputed credit card transactions
- Using Scheduled reports on page 49 Pre-set reports received by email or SFTP

# Running an activity report

Activity reports are real-time reports that provide detailed information on transactions that have been processed through your merchant account. You can select a variety of search criteria to narrow or broaden the report as required. You can view summaries of transaction types, and you can also drill down to view details on individual transactions.

Activity reports provide two ways to search for transactions:

- Summary allows you to search over a date range to display a summary of transactions that have been processed through your merchant account(s). Once you have run a Summary report, you can drill down to view individual transaction details.
- Lookup allows you either to quickly locate a specific transaction or to return a list of transactions on your merchant account(s) that meet the exact criteria you select. See *Using the Lookup option in the activity report* on page 45 for more information.

Once you drill down on a transaction you can process several transaction types (e.g., Credits and Settlements). See *Using the Activity Report to process transactions* on page 38.

For complete details on using the activity report tool, see the *Paysafe Back Office User's Guide*.

#### To run an activity report:

1. Click the Reports tab at the top of any back-office page.

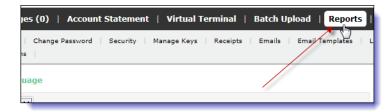

2. Click the Activity Report submenu.

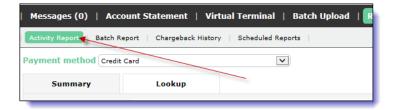

**3.** Select the Summary tab.

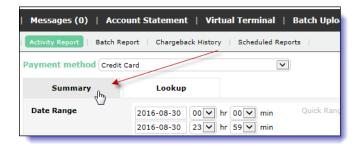

**4.** Select the Payment Method you want to run a report on (e.g., Credit Card).

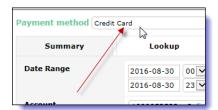

- **5.** The more information you include, the more exact your search will be. For example, if you supply the account number, a narrow date range, and a card brand, the results will be refined accordingly.
  - Date Range Select the date range for your search. Maximum range = 6 months.
  - Account Select a merchant account number for your report. If you do not specify a merchant account, the report will be run on all merchant accounts available to you.
  - Currency From the drop-down list, select the currency of the accounts you want to run a report on. If you do not specify a currency, the report will be run on merchant accounts of all currencies available to you.

**6.** Click the Generate Summary button.

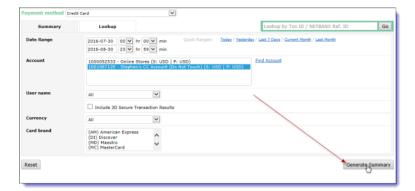

**7.** The resulting page displays all the transactions that match your search parameters. Click a link in the Status column for the transaction type you want to view, e.g., Completed Settlements.

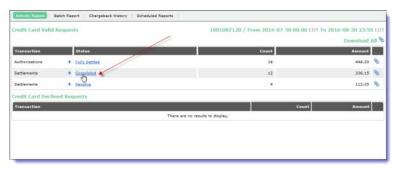

**8.** The resulting page displays all the transactions, grouped by account, that match the transaction type you clicked on. Click the link to drill down to view individual transactions.

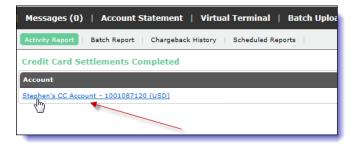

**9.** On the resulting screen, click the link in the Txn ID column for a single transaction to view its details.

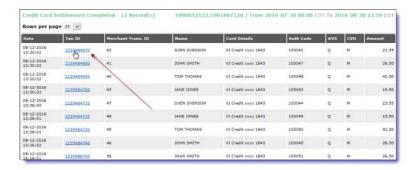

port | Batch Report | Chargeback History | Scheduled Reports Settlement Completed Txn ID: 2239484670 Account: 1001087120 Stephen's CC Account Address SSVENSON@EMAIL.COM 1452812320 City Country Auth. Conf. No. 2239484670 Auth Code 100042 0.00 USD Auth Type VI Credit 434287 xxxx 1843 (Exp. 1119) 🌚 Txn ID 2239484670

10. The transaction details page is displayed.

This page displays a variety of information, depending on the transaction type you drill down on. For example:

- · Transaction type and status
- Merchant account number
- Transaction date
- · Customer name and address
- · Card brand and last 4 digits
- Bank name and transit number
- · Payment transaction number

# Downloading activity reports

You can download your activity report in CSV format. Each record in the downloaded report contains much of the information found on the transaction details page for that transaction.

### To download an activity report:

- 1. Generate your activity report.
- 2. On the resulting page, click the Attachment icon for the transaction type for which you want to download a report (e.g., Completed Settlements).

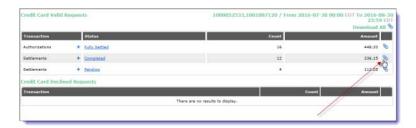

**3.** On the Download Report pop-up, you can use Ctrl+click to select fields to include in addition to the report's default fields, and click the Download button.

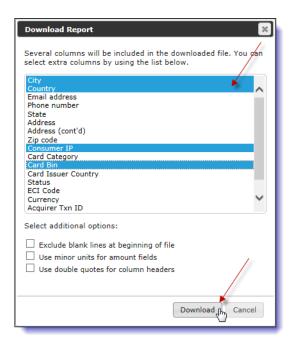

**4.** Browse to your preferred location and save the file.

# Using the Activity Report to process transactions

You can process the following transaction types using the Activity Report:

- Settle Authorizations
- · Reverse Authorizations
- Cancel Settlements
- Credits
- Cancel Credits

### **Settling Authorizations**

Processing a Settlement allows you to settle a previous Authorization. You must run an activity report to locate the Authorization you want to settle.

#### To settle an Authorization:

- 1. Run an activity report for credit cards, and drill down to the transaction details page of the Authorization you want to settle. See *Running an activity report* on page 34 for more information.
- 2. On the transaction details page, click the Apply Settlement button at the top right.

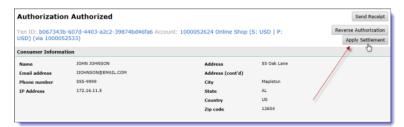

**3.** On the Process Settlement pop-up, complete the Merchant Trans. ID field. In the Amount field, enter the amount of the Authorization that you want to settle.

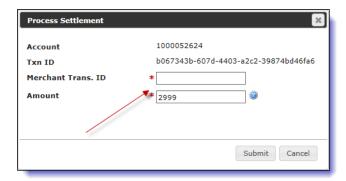

**4.** Click the Submit button. The transaction details page shows that the Authorization has been settled.

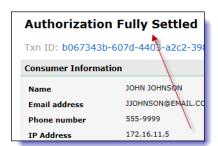

You can also settle Authorizations using the transaction Lookup tool. See *Using the Lookup option in the activity report* on page 45 for details.

### **Reversing Authorizations**

You can reverse a credit card Authorization transaction request from the transaction details page, provided it has the status of Authorized. An Authorization has this status when no settlements have been processed against it.

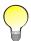

You can reverse an Authorization transaction only – you cannot reverse a Purchase transaction.

#### To process a credit card Authorization Reversal:

- 1. Run an activity report for credit cards, and drill down to the transaction details page of the Authorization you want to reverse. See *Running an activity report* on page 34 for more information.
- 2. On the transaction details page, click the Reverse Authorization button at the top right.

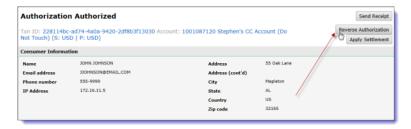

**3.** On the Process Reversal pop-up, complete the Merchant Trans. ID field. In the Amount field, enter the amount of the Authorization that you want to reverse.

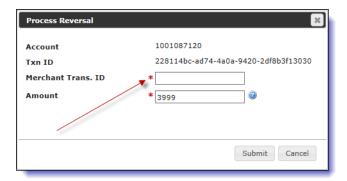

**4.** Click the Submit button. The details page is displayed, and if you reversed the entire Authorization, you can no longer Settle or Reverse this Authorization.

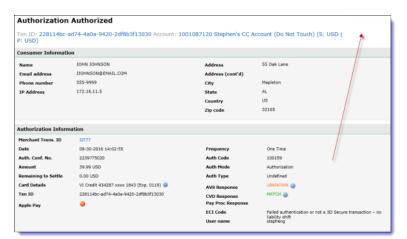

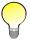

Not all banks support partial Authorization Reversals. If you have questions, contact your account manager.

You can also reverse Authorizations using the transaction Lookup tool. See *Using the Lookup option in the activity report* on page 45 for details.

## **Cancelling Settlements**

The Cancel Settlement transaction allows you to cancel a Settlement that is still in a Pending state. Both a Purchase transaction (which both authorizes and settles a transaction) and a Settlement transaction are Pending until they are settled at batch time, which is usually around midnight of the day they are initiated. You must run an activity report to locate the Settlement you want to cancel.

#### To cancel a Settlement:

- 1. Run an activity report for credit cards, and drill down to the transaction details page of the pending Settlement you want to cancel. See *Running an activity report* on page 34 for more information.
- 2. On the transaction details page, click the Cancel Settlement icon

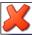

on the bottom right.

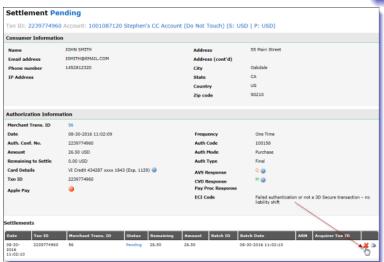

**3.** On the Confirm pop-up, click the Yes button.

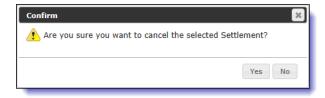

**4.** The details page now shows that the Settlement has been cancelled.

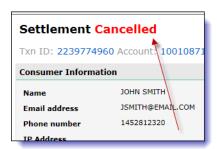

You can also cancel Settlements using the transaction Lookup tool. See *Using the Lookup option in the activity report* on page 45 for details.

## **Issuing Credits**

In order to issue a credit to a credit card, you must first run an activity report to locate the original Purchase or Settlement, and then issue the credit against that transaction.

### To process a credit card Credit:

- 1. Run an activity report for credit cards, and drill down to the transaction details page of the transaction you want to credit. See *Running an activity report* on page 34 for more information.
- 2. On the transaction details page, click the Credit icon on the bottom right.

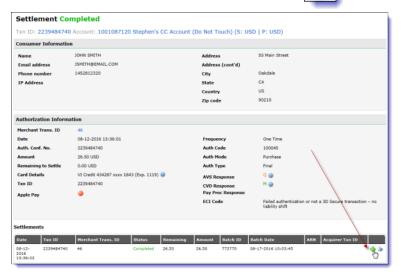

**3.** On the Process Credit pop-up, complete the Merchant Trans. ID field. In the Amount field, enter the amount of the Settlement that you want to credit back.

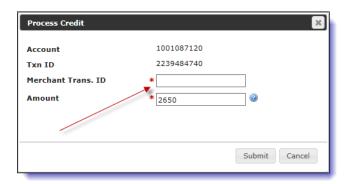

**4.** Click the Submit button. The Credits section at the bottom of the transaction details page shows the new Credit, with a status of Pending.

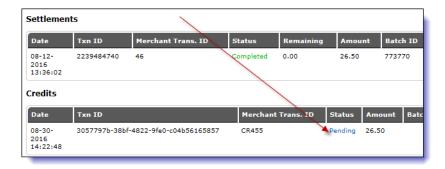

You can also process Credits using the transaction Lookup tool. See *Using the Lookup option in the activity report* on page 45 for details.

## **Cancelling Credits**

You can cancel credit card Credits as long as they are still in a Pending state. Credit transactions are Pending until they are batched, which is usually around midnight of the day they are initiated. You must run an activity report to locate the Credit you want to cancel.

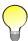

You cannot cancel Direct Debit Credits.

#### To cancel a credit card Credit:

- 1. Run an activity report for credit cards, and drill down to the transaction details page of the Credit you want to cancel. See *Running an activity report* on page 34 for more information.
- 2. On the transaction details page, click the Cancel Credit icon bottom right.

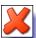

in the Credits section on the

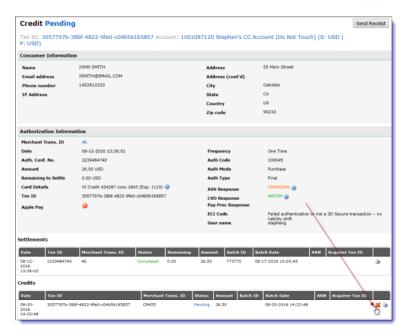

3. On the Confirm pop-up, click the Yes button.

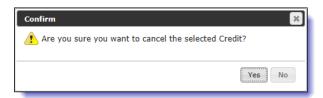

**4.** The details page now shows that the Credit has been cancelled.

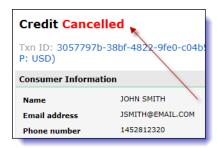

You can also cancel Credits using the transaction Lookup tool. See *Using the Lookup option in the activity report* on page 45 for details.

# Using the Lookup option in the activity report

The Lookup option in the activity report allows you to quickly locate a transaction by searching on very specific details about that transaction.

#### To run a transaction Lookup:

1. Click the Reports tab at the top of any back-office page.

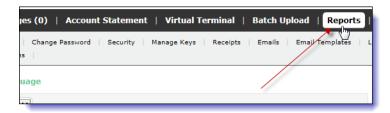

2. Click the Activity Report submenu.

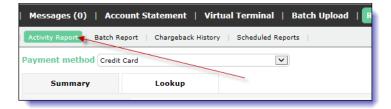

3. Select the Lookup tab.

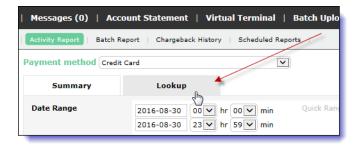

- **4.** Complete the fields you want to include in the search.
- Date Range Click these fields to select a date range for your search.
   Maximum range = 6 months
- Account Select a merchant account number from the list. If you do not specify a merchant account, the lookup will be run on all merchant accounts available to you.
- User name Select a user name from the drop-down list to return only transactions processed by that user via the Virtual Terminal in the back office.
- Include 3D Secure Transaction Results Select this check box if you want to include 3D Secure transactions in the lookup.
- Merchant Trans. ID Enter the merchant transaction identifier. This is the number you assigned to the original transaction request.
- Name Enter the complete first and last name used for the transaction you are searching for. The Name fields are not case sensitive.

- Email address Enter the customer's email address.
- Amount Enter the exact amount of the transaction you want to look up.
- Auth Code Enter the Authorization code assigned to the transaction by the issuing bank.
- ARN Enter an Acquirer Reference Number.
- Keyword If you included a keyword with your transaction, you can enter it in this field. This field is not case sensitive.
- Card Ending/No. Enter either the last 4 digits of the card number or the complete card number used for the transaction(s). If you enter a complete card number, the Card Brand field is also displayed.
- Txn ID This is a transaction ID the processor assigned to the transaction request and returned in response to the request. If you search by Txn ID, click the Go button instead of the Perform Lookup button.
  - For a Web Services API request, this is the confirmationNumber returned in the response.
  - For a REST API request, this is the *id* returned in the response.
- NETBANX Ref. ID This is a transaction ID used to identify certain legacy transactions. If you search by NETBANX Ref. ID, click the Go button instead of the Perform Lookup button.
- 5. Click the Perform Lookup button.

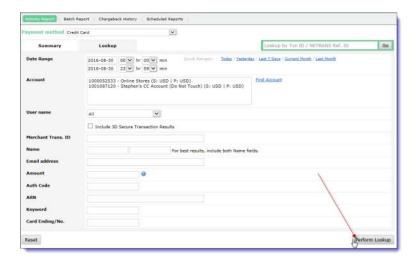

**6.** The resulting page displays all the transactions that match your search parameters.

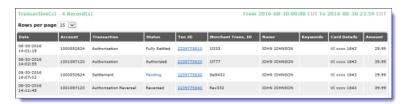

See Running an activity report on page 34 for more information on drilling down to the details of individual transactions.

# Using the transaction Lookup to process transactions

Once you have used the Lookup option to quickly locate a transaction, you can then process several transaction types when you drill down to the transaction details page.

See Using the Activity Report to process transactions on page 38 for complete details.

# Running a Batch report

Batch reports list Settlement and Credit transactions that have been batched (processed in groups) by Paysafe for your merchant account. Transaction requests are held until a batch is sent to be processed, which is generally once a day.

Note that batch reports are not the same as reports you run to view the results of batch files you have uploaded to Paysafe using the Batch Upload tool (see *Viewing your batch upload results* on page 31).

### To run a batch report:

1. Click the Reports tab at the top of any back-office page.

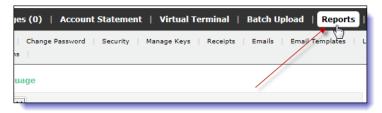

2. Click the Batch Report submenu.

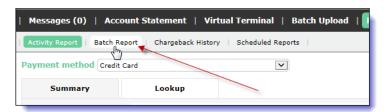

- 3. Complete the following fields:
  - Account Select a merchant account from the drop-down list.
  - Start Date/End Date Select a date range from these calendar fields. The maximum range is 31 days.
  - Status Choose the status of the batch from the drop-down list.
- 4. Click the Generate button.

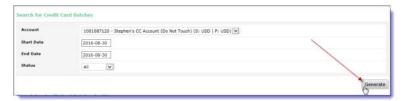

5. On the Batch Summary page, click a link in the Batch ID column to drill down to Settlement or Credit batch details.

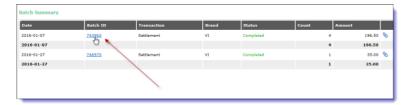

**6.** The Batch Details page displays information for each transaction in the batch, such as the transaction ID, amount, and card brand.

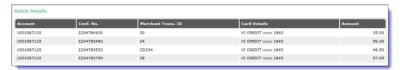

If you know the batch ID of a batch you are looking for, you can enter it directly in the Batch ID field, and then click the Generate button.

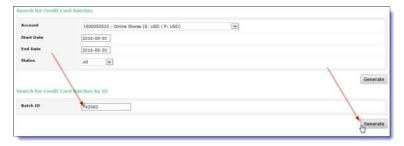

You can find the batch ID for a Settlement, for example, on the transaction details page of that transaction. See *Running an activity report* on page 34 for information on viewing the transaction details page.

# Running a Chargeback History report

The Chargeback History report generates a summary of disputed transactions over a date range you choose, for the merchant account you choose. The report contains various fields, including:

- · Credit card number involved in the Chargeback
- Date the Chargeback was posted
- Status of the Chargeback
- Merchant transaction ID of the disputed transaction

### To run a Chargeback History report:

1. Click the Reports tab at the top of any back-office page.

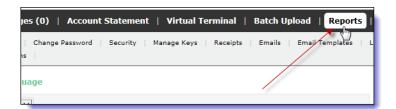

2. Click the Chargeback History submenu.

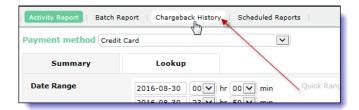

- **3.** Complete the following fields:
  - Account Select an account number from the drop-down list.
  - Start Date/End Date Select a date range from these calendar fields. The maximum range is twelve months.
  - Report Type From the drop-down list, select the type of record you want to generate a report on (e.g., All Chargebacks).
- 4. Click the Download button.

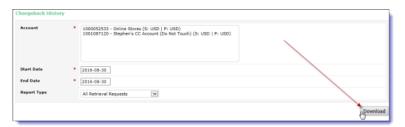

5. A file download window opens. Follow the onscreen instructions to save the CSV file to your PC.

# **Using Scheduled reports**

Scheduled reports are reports that are configured and pre-set by Paysafe and delivered to you, providing detailed information on a variety of transactions that have been processed through your merchant account(s). For example, a report might list daily counts/amounts in your merchant account(s) for Authorizations, Settlements, Credits, Payments, and Failed transactions. You can select an available report and then specify parameters such as the frequency with which you want to receive it, the format you prefer (CSV or Excel), and the method of delivery (email or SFTP).

## Viewing available scheduled reports

You can view available scheduled reports along with a brief description of each. If you see a report you want to receive, you can add it to your list (see *Adding a scheduled report* on page 51).

### To view available scheduled reports:

1. Click the Reports tab at the top of any back-office page.

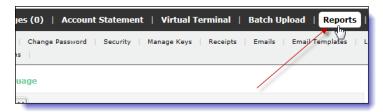

2. Click the Scheduled Reports submenu.

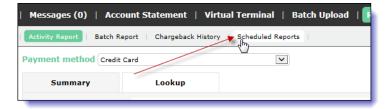

3. Click the Available Reports button.

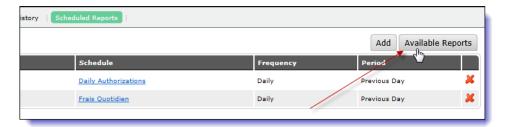

**4.** The Available Reports pop-up opens, displaying the name and a short description of each available report.

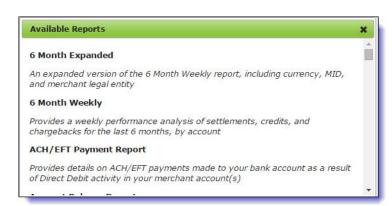

# Adding a scheduled report

### To add a scheduled report:

1. Click the Reports tab at the top of any back-office page.

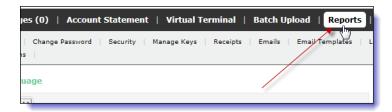

2. Click the Scheduled Reports submenu.

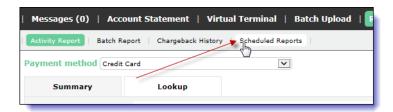

3. Click the Add button.

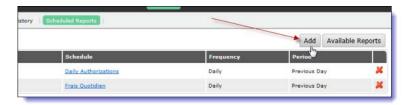

- **4.** Complete the fields on the Create Schedule page. For example:
  - Definition Select a report to schedule (see Viewing available scheduled reports on page 49).
  - Enabled Select this check box to enable this report schedule.
  - Schedule Name Enter your own name for this report schedule.
  - Frequency Select how frequently you want this report to run (daily, weekly, or monthly).
  - Period Select the period over which you want this report to run (over the previous day, week, or month).
  - SFTP Delivery Select the check box, and select a file format.
  - Email Destinations Click the Add button, select a file format, and enter the email address to which the report will be delivered.

**5.** Click the Save button.

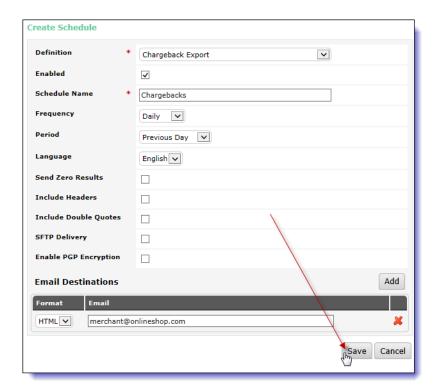

**6.** The new scheduled report appears on the Scheduled Reports home page.

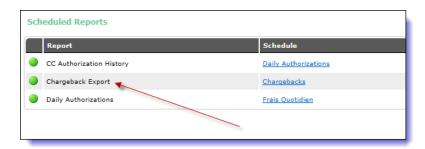

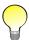

You can create only one schedule per available report. You cannot assign two different schedules to the same report (e.g., one to run daily and one to run weekly).

Once you have completed a report schedule, you can return at any time to modify any of its parameters (see *Modifying a report schedule* on page 53).

## Deleting a report schedule

#### To delete a report schedule:

1. On the Scheduled Reports page, click the Delete icon want to delete.

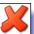

to the right of the report schedule you

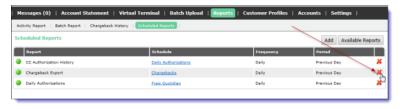

2. On the Confirm pop-up, click the Yes button.

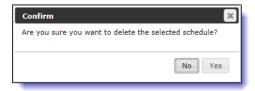

3. The scheduled report is removed from your list and will no longer be sent to you.

# Modifying a report schedule

### To modify a report schedule:

1. Click the Reports tab at the top of any back-office page.

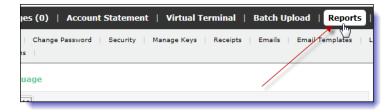

2. Click the Scheduled Reports submenu.

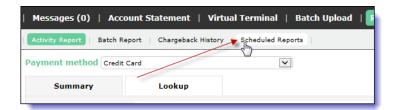

The Scheduled Reports page shows all report schedules you have configured.

3. Click on link in the Schedule column.

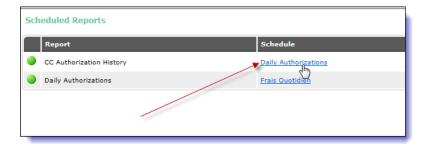

- **4.** In the Edit Schedule window, make any required changes to the schedule. See *Adding a scheduled report* on page 51 for more information on the fields.
- 5. Click the Save button.

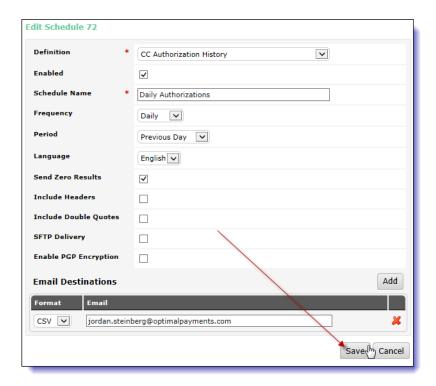

# **Using the Customer Profiles tool**

The Paysafe Customer Profiles tool allows you to create customer profiles, which in turn can contain recurring billing records that will ensure regular, trouble-free payments from your customers for goods or services you provide on a regular basis. Once you set up a customer profile with a recurring billing record, Paysafe does the rest, processing the recurring transactions for the amount, at the frequency, and over the time period that you specify. The Customer Profiles tool also allows you to search for customer profiles to view their status and/or modify them at any time. In addition, you can process single, unscheduled transactions using the credit card and customer information contained in a customer profile.

- See Creating a customer profile on page 55
- See Searching for a customer profile on page 58

- See Modifying a customer profile on page 60
- See Processing transactions from a customer profile on page 61
- See Viewing recurring transactions on page 63
- See Consumer confirmation emails on page 65
- See Merchant files on page 68

You can also create recurring billing records by uploading batch files. See *Uploading batch files* on page 18 for more information.

# Creating a customer profile

Customer profiles are easy to set up. All you have to do is enter some basic information in the Customer Profiles tool in the back office.

#### To create a customer profile:

1. Click the Customer Profiles tab at the top of any back-office page.

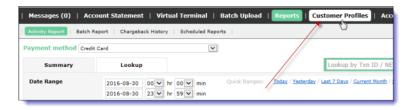

2. Click the Create button.

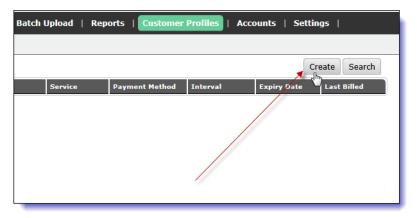

The Create Consumer page opens.

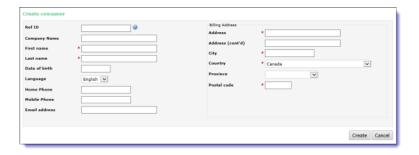

- **3.** Complete the fields on the Create Consumer page, including contact information and billing address information, and click the Create button.
  - Use the Ref ID field to assign a consumer ID for your own reference purposes.
  - If the shipping address will be different from the billing address for the consumer, you can add the shipping address to the customer profile once it has been created and saved.
- **4.** On the resulting page, click the Add link in the Payment Methods section to add a payment method. A payment method is the consumer's credit card or Direct Debit bank account designated to be the payment vehicle for the customer profile.

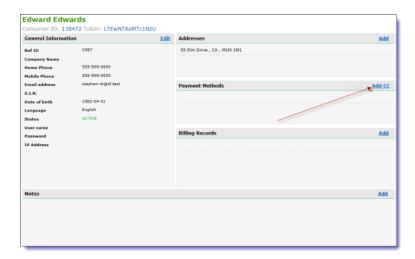

**5.** Complete the fields on the Payment Methods page and click the Save button.

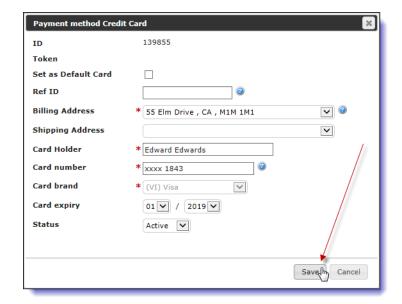

**6.** On the resulting page, click the Add link in the Billing Records section to add one or more billing records. For example, you might have multiple subscriptions for a single customer, with differing amounts and payment intervals for each.

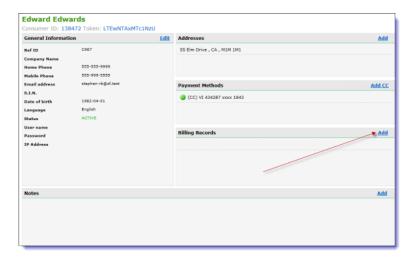

- **7.** Complete the fields on the Billing Records page and click the Save button.
  - Enter a service in the Service field to designate the billing record (e.g., monthly subscription). Later, you can use the Service field to narrow your searches on customer profiles.
  - Use the Status drop-down list to set the status of a customer profile (e.g., Active).
  - Use the End Date field to set the date at which this recurring payment will end. After the end date, the status of the billing record is automatically set to Disabled. If you do not select an end date, the recurring payment will continue indefinitely.
  - Use the Interval drop-down list to select a payment interval, which specifies how often the recurring transaction is made.
  - If you select Days from the Interval drop-down list, use the Number of Days field to set the interval between payments. For example, if you set this to 10, the recurring billing transaction would be processed every 10 days.

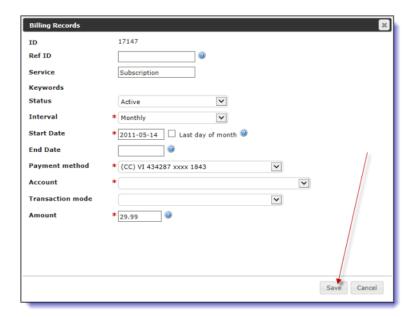

- **8.** You can click the Add link in the Notes section if you want to add a note to accompany this customer profile.
- **9.** When you are finished setting up the customer profile, click the Close button.

Once you have completed a customer profile, you can return at any time to modify any of its information (see *Modifying a customer profile* on page 60). You cannot, however, modify existing notes – you can only add further notes.

# Searching for a customer profile

You can run customer profile searches based on a variety of criteria:

- Billing Record Display billing records sortable by, e.g., merchant account, consumer name, payment amount, and the date the record was last billed.
- Consumer Display customer profiles sortable by, e.g., name, email address, and phone number.
- Expired Credit Card Display billing records that contain either an expired credit card or a credit
  card that will expire within 30 days, sortable by, e.g., consumer name, service, and card expiry
  date. You can use this search to identify consumers for whom you need to obtain a new credit card
  number, thereby avoiding failed transactions.

Once you have run a search, you can drill down on any resulting billing record to view and modify details.

### To search for a customer profile:

1. Click the Customer Profiles tab at the top of any back-office page.

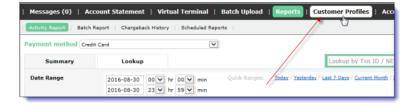

2. Click the Search button.

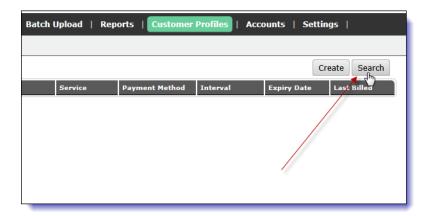

- 3. In the Perform a Search pop-up window, select a button for a search option.
  - By Billing Records search for records based on billing information
  - By Consumers search for records based on consumer information
  - For Expired Credit Cards search for billing records containing either expired credit cards or credit cards that will expire within 30 days

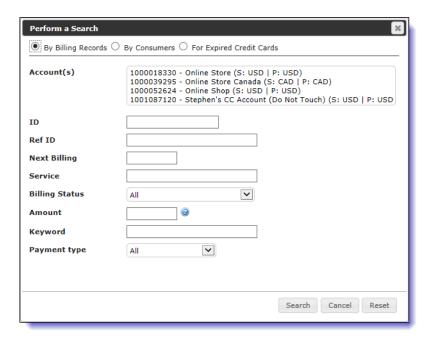

- **4.** Complete the fields in the Perform a Search window. The more information you provide, the more precise your search will be. The fields are not case-sensitive.
- 5. Click the Search button. The results window displays all the records that match your search criteria.

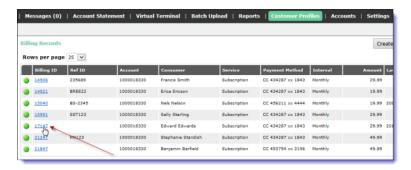

**6.** Click on any record to view and/or modify record details (see *Modifying a customer profile* on page 60).

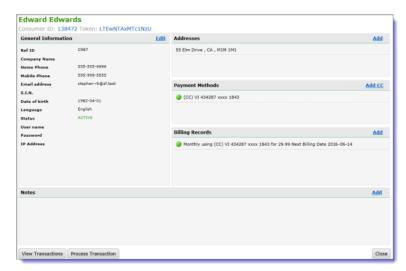

**7.** Click the Close button at the bottom right of the record details window to return to the list of records matching your search.

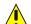

Do not click your browser's Back button on the record details window, or you will be taken to the back office tab you were on before you selected the Customer Profiles tab.

# Modifying a customer profile

Once a customer profile has been created, you can easily access it and modify it at any time.

- You can change the address or contact information for a consumer.
- You can add a payment method to a customer profile e.g., add another credit card to a profile that already has a credit card set up.
- You can modify an existing payment method e.g., change a credit card expiry date.
- You can change the frequency or amount of a recurring transaction e.g., change the amount of a billing record if your own costs increase.

• You can change the status of a customer profile – e.g., if you suspended a customer profile and then later resolved the situation, you can change the status back to Active to resume the billing activity.

#### To modify a customer profile:

- 1. Run a search for customer profiles (see Searching for a customer profile on page 58).
- 2. Click the ID link for the record you want to modify.

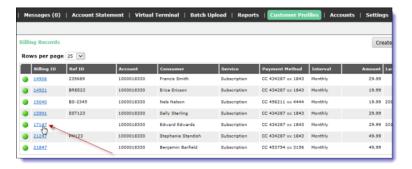

**3.** To modify the General Information section, click the Edit link. To modify address, payment method, or billing record information, click on the entry in that area. See *Creating a customer profile* on page 55 for a description of the fields for each section.

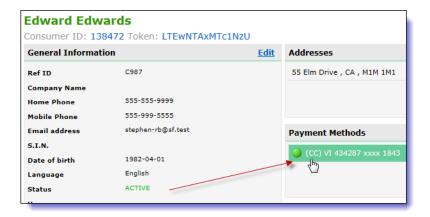

**4.** Save the customer profile.

# Processing transactions from a customer profile

You can use a customer profile to process a transaction for that customer, using the credit card data stored in the profile. By using the customer profile to process a transaction, you do not have to provide any additional customer or card information.

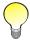

You cannot process Direct Debit transactions from a customer profile.

### To process a transaction from a customer profile:

- **1.** Run a search for customer profiles (see *Searching for a customer profile* on page 58).
- 2. Click the ID link for the profile for which you want to process a transaction.

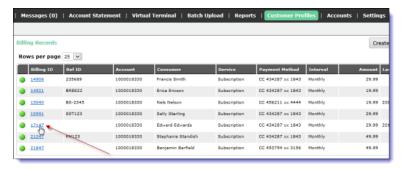

3. On the record details window, click the Process Transaction button.

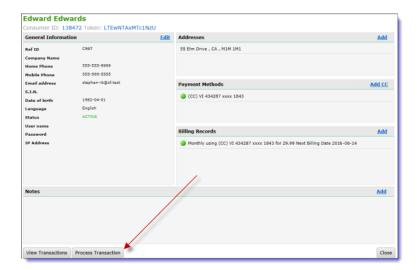

**4.** Complete the fields in the Process Transaction pop-up and Click the Process button. The Card Number drop-down will be populated with any cards you have set up for this customer profile.

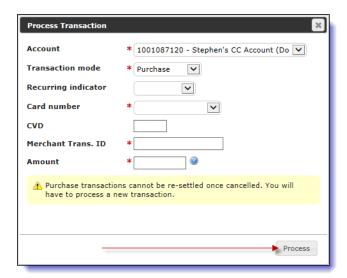

**5.** The transaction details page shows the transaction was processed successfully.

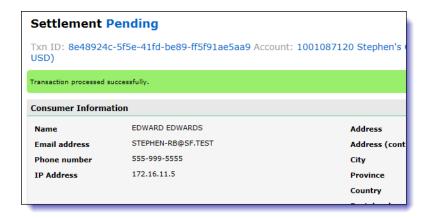

6. Click the Process Another Transaction button to return to the Customer Profiles tool.

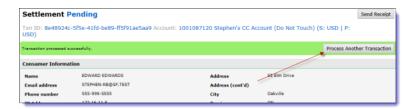

# Viewing recurring transactions

With the Customer Profiles tool, once you have run a search on a customer profile, you can drill down on that record to view processed transactions, over the date range you specify. You can view the following transaction types:

- Transaction History view a list of transactions that were processed through your merchant account (the results are similar to what you would view in an Activity Report see *Running an activity report* on page 34 for details).
- Billing History view a list of recurring billing requests that were successfully sent.

### To view transactions associated with a customer profile:

- **1.** Drill down to the record details window of a customer profile. See *Searching for a customer profile* on page 58 for details.
- 2. Click the View Transactions button.

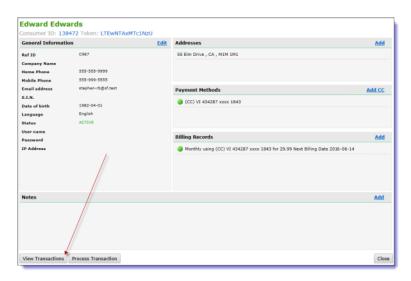

- **3.** On the View Transactions page, select your search criteria:
  - From the Search Type drop-down, select Transaction History or Billing History.
  - Select a payment method from the Payment Methods drop-down list.
  - Use the From Date/To Date fields to select a date range.

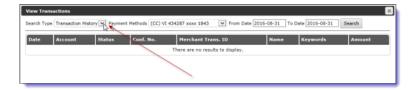

4. Click the Search button.

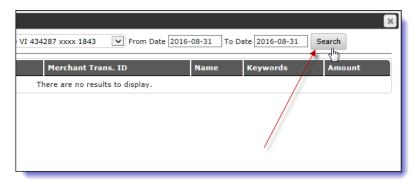

**5.** The View Transactions page displays a list of transactions that match your search criteria.

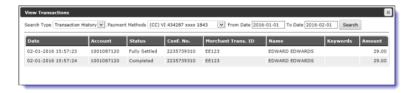

## Consumer confirmation emails

The Consumer Profiles tool can automatically send an email to your consumer on your behalf each time a recurring transaction is processed. It includes relevant information such as your store name, credit card details for the transaction, the amount of the transaction, and a transaction ID.

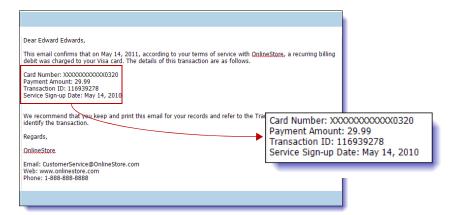

## Sending confirmation emails

#### To send confirmation emails:

1. Click the Settings tab.

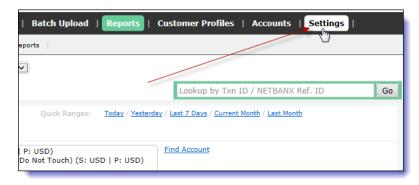

2. Click the Emails submenu.

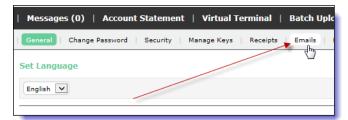

3. On the Emails page, select the check box in the Send Email column beside the merchant account number for which you want to send confirmation emails for recurring transactions.

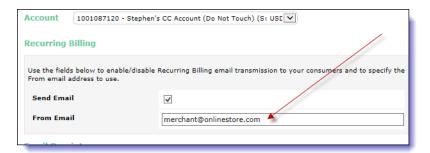

- **4.** In the From Email field, enter the email address from which you want the confirmation email to be sent for that account.
- 5. Repeat this procedure for each account for which you want to send confirmation emails.
- 6. Click the Save button.

There are two cases in which Paysafe does not send a confirmation email:

- If you do not complete the From Email field (above), which is the return address entered for the confirmation email
- If you leave the Email field blank in the General Information section when you create or edit your consumer (see *Creating a customer profile* on page 55)

# Confirmation email templates

Paysafe sends a default confirmation email to your consumers each time a recurring transaction is processed. If you wish, you can create your own email template, which will then be used.

### To create a confirmation email template:

1. Click the Settings tab at the top of any back-office page.

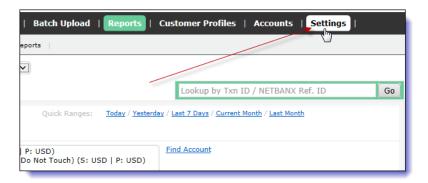

2. Click the Email Templates submenu.

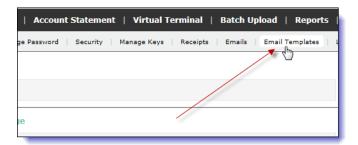

3. Click the Add button.

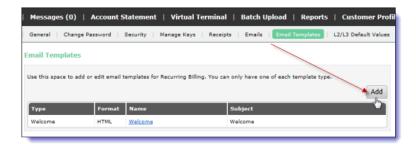

**4.** Select a Confirmation template from the Type drop-down list, and complete the Format, Name, Subject, and text fields. You can use the variables available on the right side of the Add Email Tem-

plate window to automate the text content of your email template. You can click the Preview button to see how the confirmation email will appear to your consumers.

5. Click the Save button.

## Merchant files

Paysafe can provide you with two automated updates associated with recurring billing functions.

- Paysafe can provide you with daily confirmations indicating all recurring transactions that were
  processed for the day. The confirmation summary lists successful and failed transactions, as well
  as transactions that resulted in an error. In addition, the confirmation email has an attached CSV
  file containing transaction information. See *Confirmation file contents* on page 68 for details.
- Paysafe can notify you of billing records that contain either an expired credit card or a credit card that will expire within the next thirty days. This notification email allows you to contact the consumer affected in order to rectify the problem (e.g., get a new credit card number) before their next recurring transaction fails.

For more information on receiving these merchant files, see *Using Scheduled reports* on page 49.

### **Confirmation file contents**

Each record in the confirmation file contains nine fields.

Table 9: Recurring Transaction Confirmation File Details

| Field | Name                | Data               | Description                                                                                                    |
|-------|---------------------|--------------------|----------------------------------------------------------------------------------------------------|
| 1     | Consumer ID         | String<br>Max = 20 | This is a consumer ID assigned by Paysafe. For example, in the Consumer Profiles tool in the merchant back office, this is the <i>Consumer ID</i> on the General Information page.                                                                                                    |
| 2     | Billing Schedule ID | String<br>Max = 20 | This is billing schedule ID assigned by Paysafe. For example, in the Consumer Profiles tool in the merchant back office, this is the <i>Billing ID</i> on the Billing Records page.                                                                                                    |
| 3     | Confirmation Number | String<br>Max = 20 | This is the confirmation number for the individual transaction (e.g., a credit card purchase) that was processed by Paysafe. For example, in the Web Services API, this is the confirmationNumber returned in the ccTxnResponseV1. In the activity report in the merchant back office, this is the Confirmation Number on the Transaction Details page. |

March 2018 Merchant files

Table 9: Recurring Transaction Confirmation File Details (Continued)

| Field | Name                          | Data                                                | Description                                                                                                    |
|-------|-------------------------------|-----------------------------------------------------|----------------------------------------------------------------------------------------------------|
| 4     | Billing Record Status         | Enumeration                                         | This is the status of the consumer's billing record. Possible values are:     ACTIVE     BATCH     DISABLED     SPD_ERR (suspended due to error)     SPD_FLR (suspended due to failure)     SPD_MERC (suspended by merchant)     SPD_RET (suspended due to a return or chargeback)                                                                               |
| 5     | Transaction Status            | Enumeration                                         | This is the status of the transaction when it was processed. Possible values are: SUCCESS – the transaction was processed successfully ERROR – the transaction could not be processed (e.g., the card type provided did not match the card number)  FAILED – the transaction was processed but failed (The bank returned a decline response for the transaction) |
| 6     | Transaction Date              | dateTime                                            | This is the date and time the transaction was processed.                                                                                                    |
| 7     | Transaction Amount            | String<br>Max = 99999999999999999999999999999999999 | This is the amount of the transaction processed.                                                                                                    |
| 8     | Transaction Description       | String<br>Max = 1024                                | If the Transaction Status was ERROR, this is text describes why the transaction failed.                                                                                                    |
| 9     | Billing Schedule Reference ID | String<br>Max = 40                                  | This is billing schedule ID you assigned for your own internal reference purposes. For example, in the Consumer Profiles tool in the merchant back office, this is the <i>Billing Reg. ID</i> on the Billing Records page.                                                                                                    |

### User administration

You can create users that are associated with the merchant for which you have been given user administration privileges. Once a user is created, you can also modify that user's characteristics at any time.

### Creating a user

#### To create a user:

1. Click the Settings tab at the top of any back-office page.

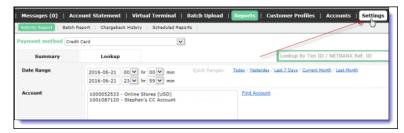

2. Click the User Administration submenu. The User Administration page opens.

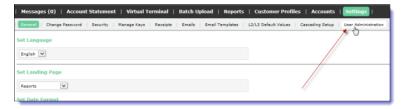

3. Click the link to add a new user.

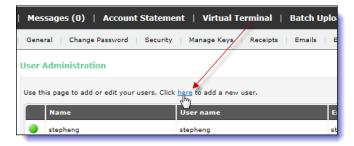

- **4.** On the Create User page, complete the following fields:
  - User name This is the unique identifier for this user, used system-wide (e.g., j\_smith\_11). The user name is displayed at the top of the back office when the user is signed in.
  - Name This is the user's name (e.g., Jane Smith).
  - Password/Confirm password Enter and then confirm a password that the user will use
    to sign in to the back office. The user will have to change this password the first time they
    use it to sign in.
  - Status From the drop-down list, select the use status. The default is Enabled.
  - Email address This is the user's email address. It will be used for the password recovery process, if required.

March 2018 Modifying a user

Allowed IP addresses – Enter one or more comma-separated IP addresses from which the
user will be able to access the back office. If none is entered, then all IP addresses will be
allowed.

- Roles From the drop-down list, select one or more roles to assign to the user (e.g., using the Activity Reports or processing transactions with the Virtual Terminal).
- Accounts From the drop-down list, select one or more merchant accounts to which the user will have access.

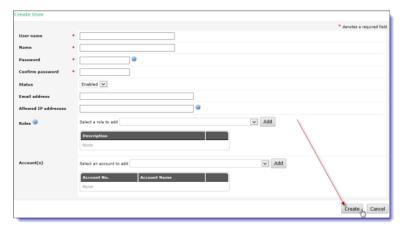

5. Click Create.

# Modifying a user

You can modify any user that is associated with the merchant account for which you have been given user administration privileges. For example, you might want to change their status or modify their back office access privileges.

#### To modify a user:

1. Access the User Administration page in the back office.

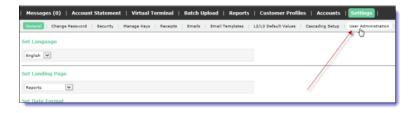

2. Click the link in the row for the user you want to modify.

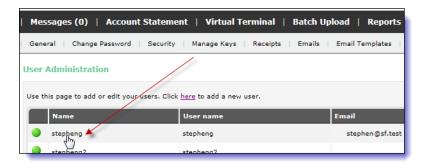

**3.** In the Edit User window, make the changes you need to the user profile. See *Creating a user* on page 70 for a description of the fields.

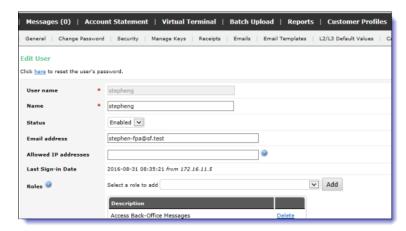

**4.** Click Save at the bottom of the page to save your changes.

## Changing a user's password

You can use the User Administration tool to reset the password of any user associated with the merchant account for which you have been given user administration privileges. For example, a user might have forgotten their password and you would rather reset the password yourself than contact Paysafe Technical Support to do it.

March 2018 Configuring webhooks

#### To change a user's password:

**1.** Go to the Edit User page for the user whose password you want to change (see *Modifying a user* on page 71 for details).

2. Click the password reset link at the top of the page.

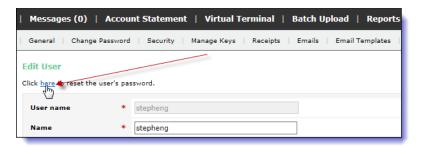

3. Enter a new password, and confirm it by re-entering it.

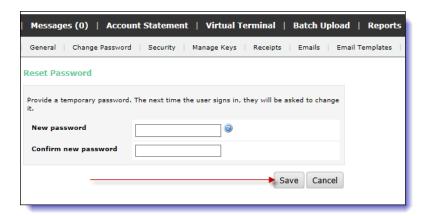

4. Click Save.

The user will have to change this password the first time they use it to sign in.

# **Configuring webhooks**

A webhook allows you to define an HTTP callback to which a request will be posted when an event occurs that you want to be notified about. You can use the merchant back office to define the notification URL and select which events you wish to be notified about.

Paysafe currently supports webhooks for two APIs:

- Alternate Payments API Used by merchants to process alternative payment methods other than credit cards and Direct Debit (e.g., Neteller). See *Alternate Payments API* on page 74 for details.
- Account Management API Used by partners to board merchants to their platform. See Account
  Management on page 76 for details.

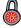

Not all merchants/partners are configured for these Paysafe APIs. If you have any questions, contact your account manager.

### Webhooks notes

- All endpoint URLs need to be secure with HTTPS/SSL to ensure security.
- When the status of one of your events changes, e.g., merchant application or alternate payment transaction, Paysafe immediately sends a callback to your webhooks endpoint URL to inform you of the status change.
- To acknowledge the receipt of a webhook, Paysafe expects to get an HTTP status code of 200 from your endpoint. In case we receive any other HTTP status code, we will assume that you have not received the webhook and Paysafe will attempt to resend it at a later time.
- If the callback for that event status change fails (i.e., Paysafe does not get an acknowledgment of receipt with an HTTP status code of 200), Paysafe will make a maximum of 10 additional attempts to send a callback to that URL until successfully received twice daily for 5 days.
- For the Account Management API, if the status of a different merchant application changes, and you are using the same webhooks URL for which some webhooks had failed, Paysafe will still make an initial callback attempt, and then 10 additional retries for that merchant account status change as well. In other words, Paysafe does not disable callbacks to a URL in the event that it fails for one merchant account. This is to ensure that notifications continue to be sent for subsequent events (i.e., other merchant applications) in case of a temporary issue with your endpoint.
- Because Paysafe does not have a notification method to alert you when callbacks are not reaching
  your endpoint URL, you should make sure to test your webhooks setup and the sustained availability of your endpoint. See *Testing webhooks* on page 78.

### **Alternate Payments API**

Webhooks for the *Alternate Payments API* are useful for getting notified about the status of asynchronous requests. For example, if you processed a payment with an alternate payment method like NETELLER, you could receive callbacks when authorization is completed or declined, or if it timed out.

### To configure Alternate Payments webhooks in the merchant back office:

1. Go to Settings>Notifications.

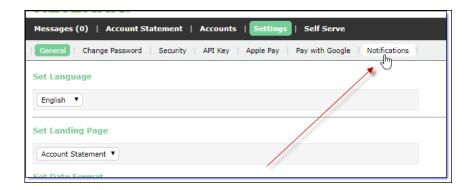

2. Select the Alternate Payments tab (if necessary).

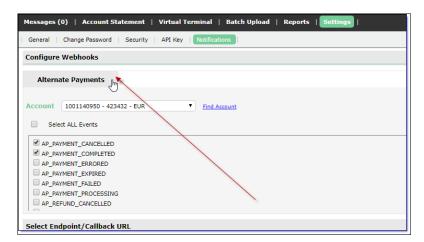

3. Select an account from the Account drop-down list.

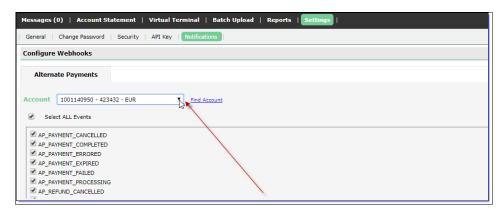

**4.** Select one or more events for which you want to receive callbacks for this merchant account. If you want to be notified of all events, select the Select ALL Events check box.

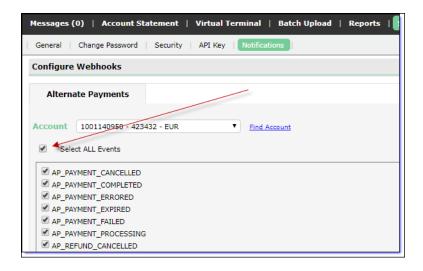

**5.** In the Endpoint field, enter the endpoint at which you want to receive the callback.

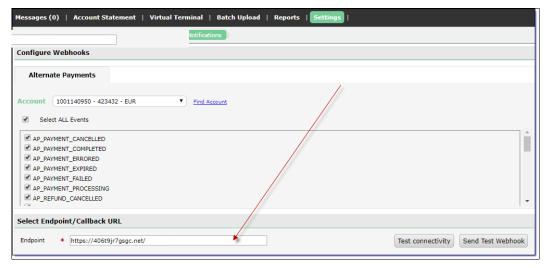

6. Click the Save button.

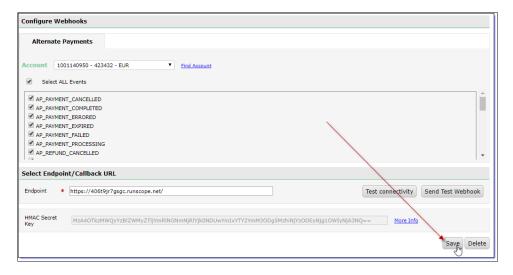

You will now receive a callback for any of the events you have selected for that merchant account.

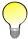

If you have multiple merchant accounts that process alternate payments, you must set up webhooks for each of them.

## **Account Management**

Webhooks for the Account Management API allow you to be informed automatically when the status of the application for the merchant you are onboarding changes, e.g., from Approved to Enabled.

March 2018 Account Management

### To configure Account Management webhooks in the merchant back office:

1. Go to Settings>Notifications.

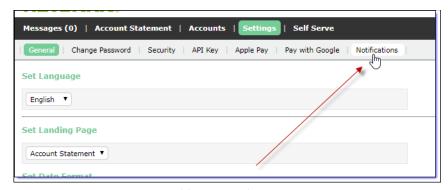

2. Select the Account Status tab (if necessary).

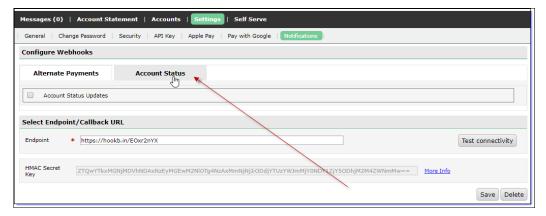

3. Select the Account Status Updates check box.

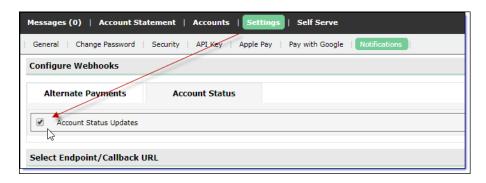

4. In the Endpoint field, enter the endpoint at which you want to receive the callback.

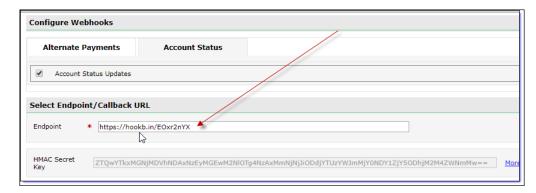

5. Click the Save button.

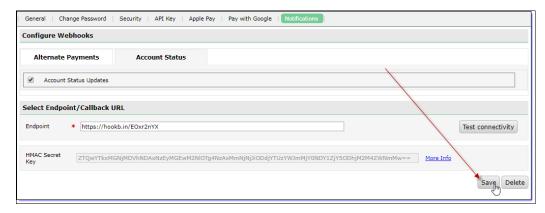

You will now receive a callback for account status updates for merchants you are onboarding.

## **Testing webhooks**

You can test your webhook setup in two ways:

- Test connectivity to verify that the endpoint you entered can receive callbacks from Paysafe.
- For the Alternate Payments API only, send a test webhook to view the callback content at your endpoint.

March 2018 Testing webhooks

### Connectivity

To test connectivity, click the Test Connectivity button on the Configure Webhooks tab.

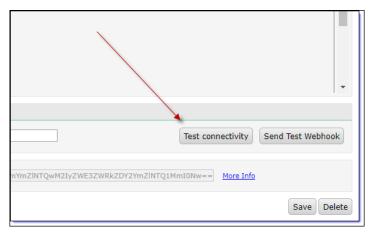

If your endpoint is active, you will see the 200 response in the UI.

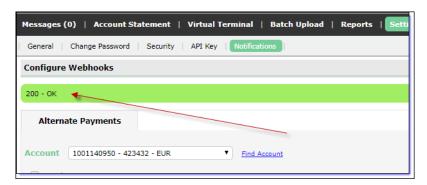

The webhook payload for a connectivity request looks like this:

```
{
"mode": "test",
"eventDate": "2018-03-01T15:26:19Z",
"eventType": "test",
"attemptNumber": 1
}
```

You can view this payload at the URL you entered in the Endpoint field.

### Test webhook events

### To test webhook events for the Alternate Payments API:

1. Click the Send Test Webhooks button on the Configure Webhooks tab.

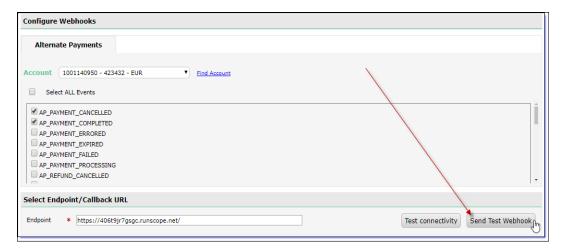

- 2. From the Event drop-down list, select the event you would like to test.
- 3. Click the Send Test Webhook button.

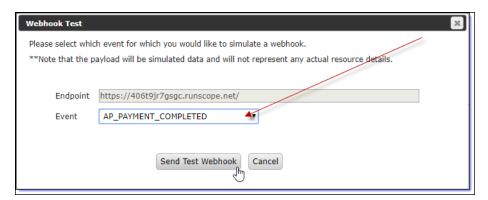

If your endpoint is active, you will see the 200 response in the UI.

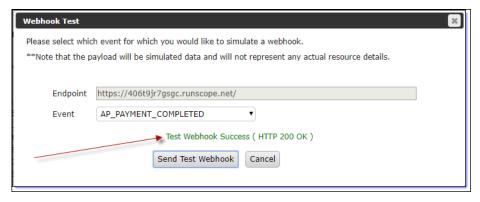

The webhook payload for a test request looks like this:

{

March 2018 Testing webhooks

```
"resourceId": "69503b00-c9a2-4d11-b38a-ddc6b127e8b9",
"mode": "test",
"eventDate": "2018-03-06T16:04:52Z",
"eventType": "AP PAYMENT COMPLETED",
"attemptNumber": 1,
"payload": {
       "id": "69503b00-c9a2-4d11-b38a-ddc6b127e8b9",
       "accountId": "YOUR_ACCOUNT_ID",
       "merchantRefNum": "YOUR REFERENCE NUMBER",
       "paymentType": "IDEAL",
       "amount": 1000,
       "currencyCode": "EUR",
       "status": "COMPLETED",
       "txnTime": "2018-03-06T16:04:52Z"
},
"links": [
       "rel": "payment",
"href": "http://api.paysafe.com/alternatepay-ments/v1/accounts/YOUR_ACCOUNT_ID/payments/69503b00-c9a2-4d11-b38a-
ddc6b127e8b9"
```

You can view this payload at the URL you entered in the Endpoint field.